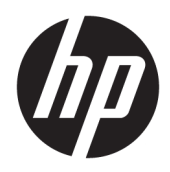

Panduan Persiapan

PC Bisnis HP

Copyright 2010, 2012-2014, 2016 HP Development Company, L.P.

Windows adalah merek dagang terdaftar atau merek dagang dari Microsoft Corporation di Amerika Serikat dan/atau negara-negara lain.

Informasi yang terdapat dalam dokumen ini dapat berubah tanpa pemberitahuan sebelumnya. Satu-satunya jaminan atas produk dan layanan HP tercantum dalam pernyataan jaminan yang menyertai produk dan layanan tersebut. Tidak ada isi dokumen ini yang dapat dianggap sebagai jaminan tambahan. HP tidak bertanggung jawab atas kesalahan teknis atau editorial ataupun ketidaktercantuman yang terdapat dalam perjanjian ini.

Edisi Kedelapan: Agustus 2016

Edisi Pertama: Juni 2010

Nomor Bagian Dokumen: 625148-BW8

#### **Maklumat produk**

Panduan pengguna ini menjelaskan tentang fitur-fitur yang umumnya terdapat hampir di semua model. Beberapa fitur mungkin tidak tersedia di komputer Anda.

Tidak semua fitur tersedia di semua edisi Windows. Komputer ini mungkin perlu pemutakhiran dan/atau perangkat keras, driver dan/atau perangkat lunak yang dijual terpisah untuk memperoleh manfaat optimal pada fungsi Windows. Lihat

<http://www.microsoft.com>untuk informasi lebih lanjut.

Untuk mengakses panduan pengguna terbaru, kunjungi [http://www.hp.com/](http://www.hp.com/ support) support, lalu pilih negara Anda. Pilih **Drivers & Downloads**  (Driver & Unduhan), lalu ikuti petunjuk di layar.

#### **Persyaratan perangkat lunak**

Dengan menginstal, menyalin, mengunduh, atau jika tidak, menggunakan produk perangkat lunak apapun yang terinstal sejak awal pada komputer ini, Anda setuju untuk tunduk pada persyaratan Perjanjian Lisensi Pengguna Akhir (End User License Agreement/ EULA) HP. Jika Anda tidak menyetujui persyaratan lisensi ini, satu-satunya solusi Anda adalah mengembalikan keseluruhan produk yang tidak digunakan (perangkat keras dan perangkat lunak) dalam tempo 14 hari untuk mendapatkan pengembalian uang penuh sesuai dengan kebijakan pengembalian uang di tempat penjual.

Untuk informasi lebih lanjut atau permintaan pengembalian uang penuh seharga pembelian komputer ini, hubungi pihak penjualnya.

# **Mengenai buku Ini**

- **PERINGATAN!** Teks yang disertai simbol ini menunjukkan bahwa kelalaian dalam mengikuti petunjuk dapat mengakibatkan cedera atau kematian.
- **PERHATIAN:** Teks yang disertai simbol ini menunjukkan bahwa kelalaian dalam mengikuti petunjuk dapat mengakibatkan kerusakan peralatan atau hilangnya informasi.
- **CATATAN:** Teks yang disertai simbol ini memberikan informasi tambahan penting.

# **Isi**

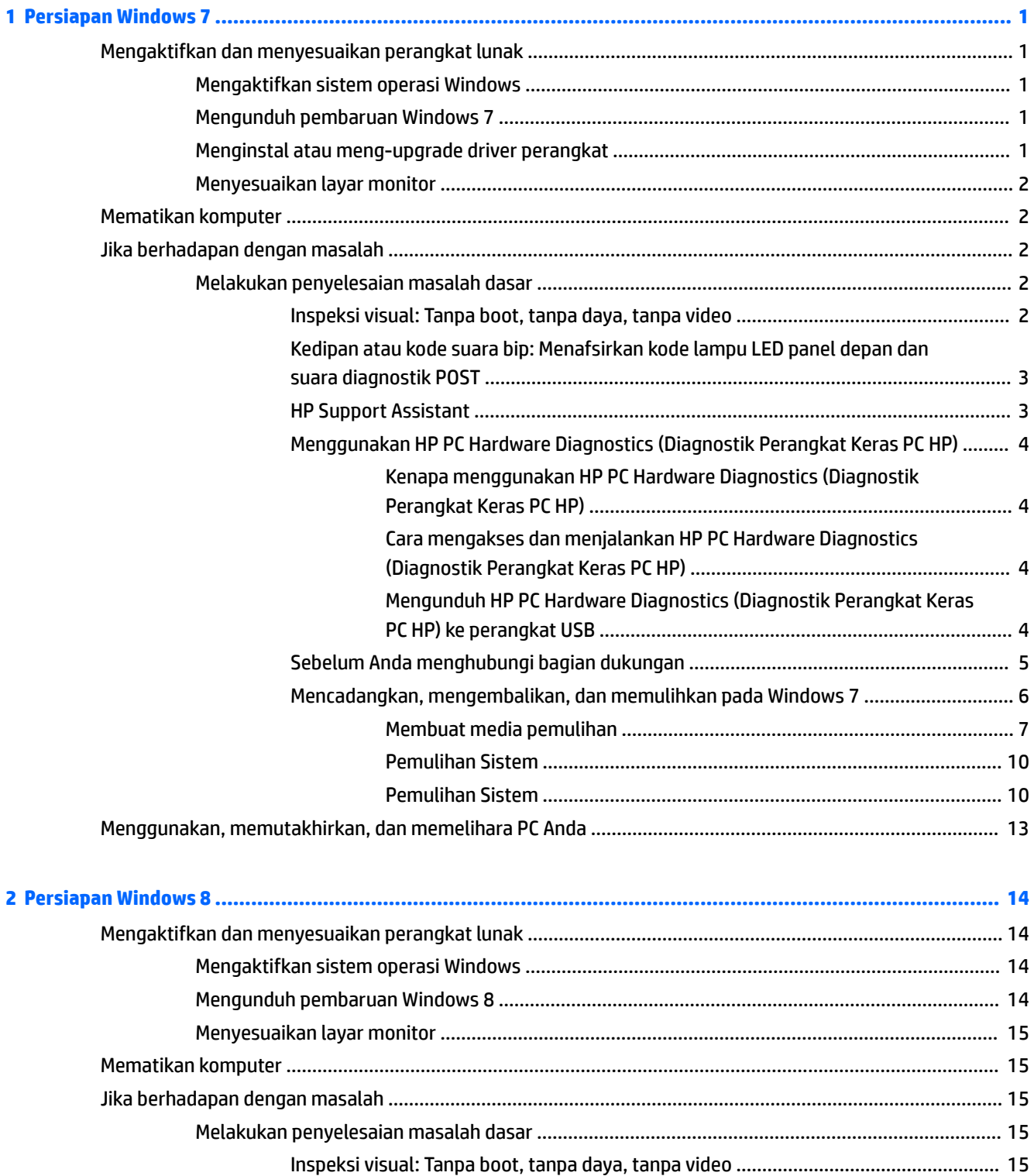

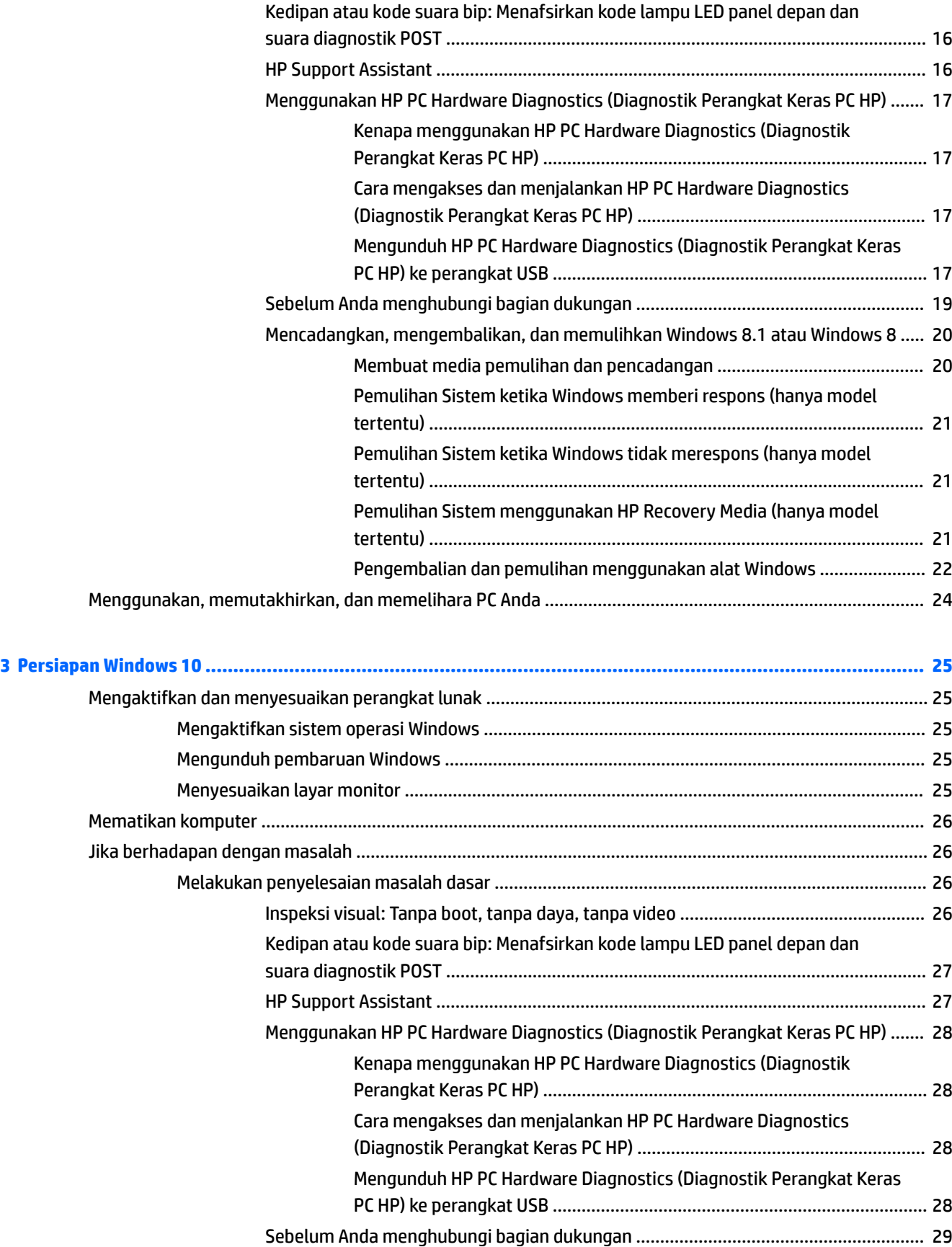

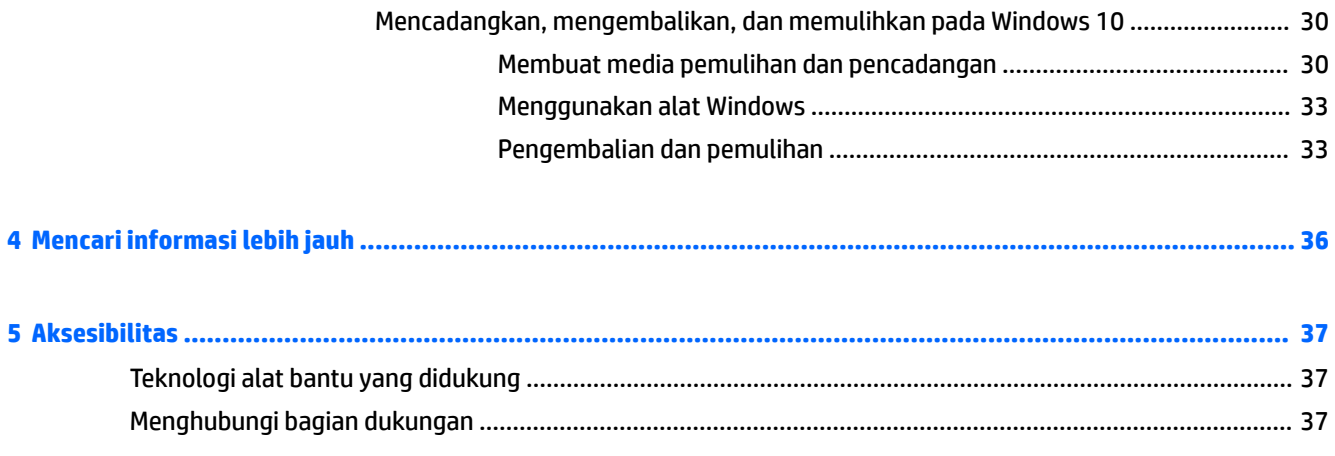

# <span id="page-8-0"></span>**1 Persiapan Windows 7**

Windows 7 tidak mendukung TPM 2.0 tertanam. Anda dapat mengunduh hotfix dari Microsoft untuk menambah dukungan atau turun ke TPM 1.2.

# **Mengaktifkan dan menyesuaikan perangkat lunak**

Jika komputer Anda tidak dilengkapi sistem operasi Windows®, maka beberapa bagian dokumentasi ini tidak berlaku. Informasi tambahan tersedia dalam bantuan online setelah Anda mengaktifkan sistem operasi.

- **PERHATIAN:** Jangan tambahkan perangkat keras opsional atau perangkat pihak ketiga sebelum sistem operasi berhasil diaktifkan. Penambahan tersebut dapat menyebabkan munculnya kesalahan dan sistem operasi tidak dapat diinstal dengan benar.
- **EX CATATAN:** Pastikan tersedia jarak ruang 10,2 cm (4 inci) di bagian belakang unit dan di atas monitor agar memungkinkan aliran udara.

### **Mengaktifkan sistem operasi Windows**

Saat Anda menghidupkan komputer untuk pertama kalinya, sistem operasi akan diaktifkan secara otomatis. Proses ini membutuhkan waktu 5 hingga 10 menit. Untuk menyelesaikan pengaktifan, baca dan ikuti petunjuk di layar dengan cermat.

Kami menyarankan Anda mendaftarkan komputer Anda ke HP selama pemasangan sistem operasi sehingga Anda dapat menerima pemutakhiran perangkat lunak yang penting dan menerima penawaran khusus.

- **PERHATIAN:** Setelah proses pengaktifan, JANGAN MATIKAN KOMPUTER HINGGA PROSES INI SELESAI. Mematikan komputer saat proses pengaktifan berlangsung dapat merusak perangkat lunak yang menjalankan komputer atau menggagalkan penginstalannya.
- **EX CATATAN:** Jika komputer dilengkapi lebih dari satu bahasa sistem operasi pada hard drive, proses pengaktifan dapat berlangsung hingga 60 menit.

### **Mengunduh pembaruan Windows 7**

Microsoft mungkin mengeluarkan pembaruan untuk sistem operasi ini. Untuk membantu komputer supaya berjalan dengan optimal, HP merekomendasikan pemeriksaan pembaruan terkini selama penginstalan awal dan secara berkala selama komputer digunakan.

- **1.** Untuk mengkonfigurasi koneksi Internet, klik **Start** (Mulai) > **Internet Explorer**, lalu ikuti petunjuk di layar.
- **2.** Setelah hubungan Internet tersambung, klik **Start** (Mulai) > **All Programs** (Semua Program) > **Windows Update** (Pemutakhiran Windows).
- **3.** Jalankan Windows Update (Pemutakhiran Windows) setiap bulan setelahnya.

### **Menginstal atau meng-upgrade driver perangkat**

Bila Anda menginstal perangkat keras tambahan setelah penginstalan sistem operasi selesai, Anda juga harus menginstal driver untuk masing-masing perangkat tersebut.

<span id="page-9-0"></span>Pada Windows 7, jika diminta memasukkan direktori, ganti spesifikasi jalur dengan  $C: \iota386$ , atau gunakan tombol **Browse** (Telusuri) dalam kotak dialog untuk mencari folder i386. Tindakan ini akan mengarahkan sistem operasi ke driver yang sesuai.

Dapatkan perangkat lunak dukungan terbaru, termasuk perangkat lunak dukungan untuk sistem operasi, dari <http://www.hp.com/support>. Pilih negara/kawasan dan bahasa, pilih **Download drivers and software (and**  firmware) (Download driver dan perangkat lunak (dan firmware)), masukkan nomor model komputer, lalu tekan Enter.

## **Menyesuaikan layar monitor**

Anda dapat memilih atau mengubah kecepatan penyegaran monitor, resolusi layar, pengaturan warna, ukuran font, dan pengaturan manajemen daya.

Untuk informasi lebih lanjut, lihat dokumentasi online yang tersedia bersama utilitas pengatur grafis atau dokumentasi yang disertakan bersama dengan monitor.

Klik kanan di desktop Windows, lalu klik **Personalize** (Personalisasikan) untuk mengubah pengaturan layar.

# **Mematikan komputer**

Untuk mematikan komputer dengan benar, nonaktifkan perangkat lunak sistem operasi yang ada terlebih dulu.

**▲** Klik **Start** (Mulai) > **Shut down** (Matikan).

# **Jika berhadapan dengan masalah**

Ada beberapa cara untuk mendiagnosis dan menyelesaikan potensi masalah. HP menyediakan alat diagnosis berkepemilikan tetapi menyarankan pendekatan cara mengatasi masalah secara berurutan, dari akar penyebab paling mendasar ke yang lebih kompleks.

- **1.** Inspeksi visual
- **2.** Kedipan atau kode suara bip
- **3.** Pemecah masalah HP Support Assistant
- **4.** Diagnostik Perangkat Keras PC HP
- **5.** HP Support (Dukungan DDC/CI)
- **6.** Pengembalian Sistem
- **7.** Pemulihan sistem

## **Melakukan penyelesaian masalah dasar**

Lakukan prosedur cara mengatasi masalah di bagian ini dalam urutan yang disajikan, hingga masalah Anda teratasi. Anda dapat menemukan informasi tambahan cara mengatasi masalah dalam *Maintenance and Service Guide* yang lengkap (hanya dalam bahasa Inggris) tersedia di [http://www.hp.com/support.](http://www.hp.com/support) Pilih **mencari produk Anda**, masukkan nomor model komputer, lalu klik Cari.

### **Inspeksi visual: Tanpa boot, tanpa daya, tanpa video**

**A PERHATIAN:** Bila komputer tersambung ke catu daya AC, tegangan akan selalu mengalir pada papan sistem. Untuk mengurangi risiko kerusakan terhadap papan atau komponen sistem, selalu lepaskan kabel daya dari sumber daya sebelum membuka komputer.

<span id="page-10-0"></span>Jika Anda mengalami masalah dengan komputer, monitor, atau perangkat lunak, lihat daftar saran umum berikut ini sebelum mengambil tindakan selanjutnya:

- Pastikan bahwa komputer dan monitor tersambung ke stopkontak listrik yang berfungsi.
- Periksa apakah sakelar pengatur tegangan (pada model tertentu) sudah diatur ke tegangan yang sesuai untuk negara/kawasan Anda (115 V atau 230 V).
- Periksa untuk memastikan bahwa komputer dalam keadaan hidup (lampu daya menyala).
- Periksa untuk memastikan bahwa monitor hidup (lampu monitor menyala).
- Tambah kontrol kecerahan dan kontras monitor jika monitor redup.
- Jika sistem tidak melakukan booting, tekan dan tahan tombol apa pun. Jika sistem mengeluarkan bunyi bip, berarti keyboard berfungsi dengan benar.
- Pastikan semua kabel sambungan tidak longgar atau salah.
- Aktifkan komputer dengan menekan tombol apa saja pada keyboard atau tombol daya. Jika sistem tetap berada dalam keadaan Tidur, matikan komputer dengan menekan terus tombol daya kurang lebih selama empat detik. Setelah itu, tekan tombol daya kembali untuk menghidupkan ulang komputer. Jika sistem tidak dapat dimatikan, lepaskan kabel daya, tunggu beberapa detik, kemudian pasang kembali kabel daya tersebut. Komputer akan dihidupkan ulang jika mulai otomatis saat daya terputus ditetapkan dalam Computer Setup. Jika komputer tidak dapat dimulai, tekan tombol daya.
- $\bullet$  . Konfigurasikan ulang komputer setelah menginstal papan ekspansi selain Plug and Play atau pilihan lainnya.
- Pastikan semua driver perangkat yang diperlukan telah diinstal. Misalnya, jika Anda menggunakan printer, Anda memerlukan driver untuk model printer tersebut.
- Lepaskan semua media yang dapat di-boot (disket, CD/DVD, atau perangkat USB) dari sistem sebelum menghidupkannya.
- Jika Anda menginstal sistem operasi selain yang diinstal pada pengaturan pabrik, periksa untuk memastikan sistem operasi tersebut didukung oleh sistem.
- Jika sistem memiliki beberapa sumber video terpasang (adaptor PCI, atau PCI-Exspress tertanam) (video tertanam hanya pada beberapa model) dan satu monitor, maka monitor harus dihubungkan ke port monitor pada sumber yang dipilih sebagai sumber video utama. Saat booting, port video lain akan dinonaktifkan; Jika monitor dihubungkan ke salah satu port ini, monitor tidak akan berfungsi. Anda dapat memilih atau mengubah sumber video di Computer Setup.

### **Kedipan atau kode suara bip: Menafsirkan kode lampu LED panel depan dan suara diagnostik POST**

Jika Anda melihat LED berkedip di bagian depan komputer atau mendengar bunyi bip, lihat *Maintenance and Service Guide* (hanya dalam bahasa Inggris) untuk mengetahui artinya dan tindakan yang disarankan.

#### **HP Support Assistant**

HP Support Assistant (Bantuan Dukungan HP) merupakan aplikasi HP yang membantu Anda mengelola kinerja komputer dan mengatasi masalah dengan penyempurnaan dan pemutakhiran otomatis, diagnosis built-in, serta bantuan terpandu. HP Support Assistant sudah terinstal di dalam semua komputer HP atau Compaq yang menjalankan Windows 7.

Untuk mengakses HP Support Assistant pada Windows 7, klik dua kali ikon **HP Support Assistant** pada desktop Anda.

### <span id="page-11-0"></span>**Menggunakan HP PC Hardware Diagnostics (Diagnostik Perangkat Keras PC HP)**

Jika If HP Support Assistant (Bantuan Dukungan HP) tidak mampu mendeteksi masalah, coba solusi diagnostik perangkat keras berbasis UEFI yang disertakan HP pada semua produk. Anda dapat menggunakan alat ini walaupun komputer tidak dapat melakukan booting ke sistem operasi. Alat ini juga dapat digunakan dengan komponen yang tidak terdiagnosis di dalam HP Support Assistant.

#### **Kenapa menggunakan HP PC Hardware Diagnostics (Diagnostik Perangkat Keras PC HP)**

Alat Diagnostik Perangkat Keras PC HP menyederhanakan proses pendiagnosisan permasalahan perangkat keras dan mempercepat proses dukungan ketika masalah ditemukan. Alat-alat tersebut menghemat waktu dengan menentukan komponen yang harus diganti.

- **Tentukan kerusakan perangkat keras yang sebenarnya**: Diagnostik berjalan di luar sistem operasi sehingga mampu secara efektif mengisolasikan kerusakan perangkat keras dari permasalahan yang mungkin disebabkan oleh sistem operasi atau komponen perangkat lunak lainnya.
- **Failure ID** (ID Kerusakan): Ketika kerusakan terdeteksi sehingga mengharuskan penggantian perangkat keras, suatu ID Kerusakan sepanjang 24 angka diproduksi. ID ini kemudian dapat diserahkan kepada agen pusat bantuan yang dapat menjadwalkan bantuan atau memberikan komponen pengganti.

#### **Cara mengakses dan menjalankan HP PC Hardware Diagnostics (Diagnostik Perangkat Keras PC HP)**

Anda dapat menjalankan diagnostik di satu dari tiga tempat, bergantung pada preferensi Anda dan kesehatan komputer.

- **1.** Hidupkan komputer dan tekan tombol Esc berulang kali sampai BIOS Boot Menu (Menu Boot BIOS) ditampilkan.
- **2.** Tekan F2 atau pilih **Diagnostics (F2)**.

Menekan F2 memberi isyarat kepada sistem untuk mencari diagnostik di lokasi berikut:

- **a.** Perangkat USB yang tersambung (untuk mengunduh alat diagnostik ke perangkat USB, lihat instruksi di Mengunduh HP PC Hardware Diagnostics (Diagnostik Perangkat Keras PC HP) ke perangkat USB pada hal. 4)
- **b.** Hard drive
- **c.** Set diagnostik utama di dalam BIOS (untuk memori dan hard drive) hanya dapat diakses jika versi USB atau hard drive tidak terdeteksi

#### **Mengunduh HP PC Hardware Diagnostics (Diagnostik Perangkat Keras PC HP) ke perangkat USB**

**<sup>2</sup> CATATAN:** Petunjuk untuk mengunduh HP PC Hardware Diagnostics (UEFI) hanya tersedia dalam bahasa Inggris.

Terdapat dua pilihan untuk mengunduh HP PC Hardware Diagnostics ke perangkat USB.

**Pilihan 1: Laman HP PC Diagnostics**—Menyediakan akses ke versi UEFI terbaru

- **1.** Kunjungi<http://hp.com/go/techcenter/pcdiags>.
- **2.** Pada bagian **HP PC Hardware Diagnostics**, Klik tautan **Download**, lalu pilih **Run** (Jalankan).

**Pilihan 2: Halaman Dukungan dan Driver—Menyediakan unduhan produk yang spesifik untuk versi** sebelumnya dan berikutnya

- **1.** Kunjungi<http://www.hp.com>.
- **2.** Arahkan pointer ke **Support** (Dukungan), yang terletak pada bagian atas halaman, kemudian klik **Download Drivers** (Unduh Driver).

<span id="page-12-0"></span>**3.** Pada kotak teks, ketikkan nama produk, lalu klik **Go** (Mulai).

– atau –

Klik **Find Now** (Cari Sekarang) untuk mendeteksi produk HP Anda secara otomatis.

- **4.** Pilih model komputer Anda, lalu pilih sistem operasinya.
- **5.** Di bagian **Diagnostic** (Diagnostik), klik **HP UEFI Support Environment** (Lingkungan Dukungan UEFI HP).

– atau –

Klik **Download** (Unduh), lalu pilih **Run** (Jalankan).

### **Sebelum Anda menghubungi bagian dukungan**

**A PERINGATAN!** Bila komputer tersambung ke catu daya AC, tegangan akan selalu mengalir ke papan sistem. Untuk mengurangi risiko cedera yang disebabkan sengatan listrik dan/atau permukaan panas, pastikan kabel daya dilepas dari stopkontak dan biarkan komponen sistem internal menjadi dingin sebelum Anda menyentuhnya.

Jika Anda mengalami masalah dengan komputer, coba solusi yang dijabarkan di bagian sebelumnya dan dirangkum di bawah ini untuk mengisolasi masalah yang sebenarnya sebelum menghubungi dukungan teknis.

- Periksa lampu LED daya di bagian depan komputer apakah berkedip atau dengarkan bunyi bip beberapa kali yang keluar dari komputer. Lampu yang berkedip dan/atau bunyi bip menandakan kesalahan yang dapat membantu Anda mendiagnosa masalah. Untuk lebih jelasnya, lihat *Maintenance and Service Guide*  (Bahasa Inggris saja).
- Jika layar kosong, sambungkan monitor ke port video lain pada komputer jika ada, atau ganti monitor dengan yang berfungsi baik.
- Jika Anda bekerja di jaringan:
	- Gunakan jaringan yang berbeda untuk menyambungkan komputer Anda ke jaringan.
	- Sambungkan komputer yang lain dengan kabel yang lain ke jaringan.

Jika masalah Anda belum selesai, coIokan jaringan pada komputer atau sambungan jaringan di dinding mengalami kerusakan.

- Jika Anda baru saja menambah perangkat keras baru, hapus perangkat keras itu.
- Jika Anda baru saja menambah perangkat lunak baru, hapus perangkat lunak itu.
- Boot komputer ke Safe Mode untuk melihat apakah komputer dapat dihidupkan tanpa memuat semua driver. Mem-boot ke Safe Mode:
	- **1.** Hidupkan ulang komputer.
	- **2.** Tekan dan tahan tombol F8 sebelum memulai sistem operasi. Layar Advanced Boot Options akan ditampilkan.
	- **3.** Gunakan tombol panah untuk menyoroti Last Known Good Configuration (Konfigurasi Terbaik Terakhir), lalu tekan Enter untuk mem-boot komputer.
- <span id="page-13-0"></span>Jika komputer dapat dihidupkan tetapi tidak melakukan booting ke sistem operasi, Anda dapat menjalankan utilitas diagnostik "prabooting", HP PC Hardware Diagnostics. Untuk informasi lebih lanjut, lihat [Menggunakan HP PC Hardware Diagnostics \(Diagnostik Perangkat Keras PC HP\) pada hal. 4](#page-11-0).
- Jika komputer melakukan booting ke sistem operasi, gunakan salah satu alat berikut. Panduan tersebut menyediakan diagnostik pemecahan masalah mandiri dan Ƭtur obrolan online (jika akses Internet juga tersedia).
	- Jika Anda memiliki HP Support Assistant, aplikasi ini dapat diakses dengan mengklik dua kali ikon **HP Support Assistant**.
	- Jika Anda tidak memiliki HP Support Assistant yang terinstal, akses HP Instant Support Professional Edition di <http://www.hp.com/go/ispe>.

Untuk informasi tentang dukungan online terbaru, perangkat lunak dan driver, pemberitahuan proaktif, serta komunitas pengguna dan ahli HP di seluruh dunia, akses BSC (Business Support Center) di <http://www.hp.com/go/bizsupport>.

Dukungan teknis online komprehensif juga tersedia di [http://www.hp.com/support.](http://www.hp.com/support)

Jika Anda perlu meminta bantuan teknis, siapkan informasi berikut ini untuk memastikan panggilan servis Anda ditangani dengan baik:

- Sebelum menelepon:
	- Lepaskan semua perangkat keras yang baru saja ditambahkan ke sistem Anda.
	- Hapus penginstalan semua perangkat lunak yang baru saja diinstal.
	- Catat nomor ID produk, nomor seri komputer dan monitor, serta ID kesalahan yang dihasilkan dengan menjalankan diagnostik jika ada.
- Buat panggilan telepon di depan komputer Anda.
- Luangkan waktu untuk mengatasi masalah tersebut dengan teknisi servis.

**<sup>2</sup> CATATAN:** Untuk informasi tentang penjualan dan peningkatan perlindungan jaminan (HP Care Pack), hubungi penyedia layanan atau agen setempat.

### **Mencadangkan, mengembalikan, dan memulihkan pada Windows 7**

Komputer Anda dilengkapi dengan alat bantu yang diberikan oleh HP dan Windows untuk membantu Anda mengamankan informasi dan mengambilnya kembali saat diperlukan. Alat bantu tersebut akan membantu Anda mengembalikan komputer ke status pengoperasian normal atau bahkan ke status awal pabrik dengan langkah yang mudah.

Bagian ini memberikan informasi tentang proses berikut:

- Membuat media pemulihan dan pencadangan
- Mengembalikan dan memulihkan sistem

**<sup>2</sup> CATATAN:** Bagian ini menjelaskan gambaran umum opsi pencadangan, pengembalian dan pemulihan. Untuk informasi lebih rinci tentang alat bantu Windows Pencadangan dan Pemulihan yang diberikan, lihat Bantuan dan Dukungan. Untuk mengakses Bantuan dan Dukungan, pilih **Start** (Mulai) > **Help and Support** (Bantuan dan Dukungan).

Pemulihan yang dilakukan setelah terjadi kegagalan sistem itu sama seperti baru saja membuat cadangan.

- <span id="page-14-0"></span>**1.** Anda harus langsung membuat media pemulihan begitu selesai mengkonfigurasi komputer. Media ini dapat digunakan untuk menginstal ulang sistem operasi asli apabila hard drive rusak atau baru diganti. Lihat Membuat media pemulihan pada hal. 7.
- **2.** Setiap kali menambahkan perangkat keras dan program perangkat lunak, buatlah titik pengembalian sistem. Titik pengembalian sistem adalah snapshot dari isi tertentu pada hard drive yang disimpan oleh Pengembalian Sistem Windows pada waktu tertentu. Titik pengembalian sistem berisi informasi yang digunakan Windows, seperti pengaturan registri. Windows akan membuat titik pengembalian sistem secara otomatis saat update Windows dan selama pemeliharaan sistem lainnya berlangsung (seperti pembaruan perangkat lunak, pemindaian keamanan, atau tes diagnostik sistem) . Anda dapat juga secara manual membuat titik pengembalian sistem setiap saat. Untuk informasi lebih lanjut dan langkah-langkah membuat titik pengembalian sistem khusus, lihat Help and Support (Bantuan dan Dukungan). Untuk mengakses Bantuan dan Dukungan, pilih **Start** (Mulai) > **Help and Support** (Bantuan dan Dukungan).
- **3.** Setiap kali menambahkan foto, video, musik dan file pribadi lainnya, buatlah cadangan informasi pribadi. Jika file terhapus secara tak sengaja dari hard drive dan tidak dapat lagi dikembalikan dari Tampungan Daur Ulang, atau jika Ƭle telah rusak, Anda dapat memulihkan Ƭle yang telah dicadangkan sebelumnya. Jika terjadi kegagalan sistem. Anda dapat menggunakan file cadangan untuk mengembalikan konten komputer. Lihat [Membuat cadangan informasi Anda pada hal. 9.](#page-16-0)

**<sup>2</sup> CATATAN:** HP merekomendasikan Anda mencetak prosedur pemulihan dan menyimpannya untuk digunakan kemudian, apabila terjadi ketidakstabilan sistem.

#### **Membuat media pemulihan**

Anda harus langsung membuat media pemulihan begitu selesai mengkonfigurasi komputer. Media ini dapat digunakan untuk menginstal ulang sistem operasi asli apabila hard drive rusak atau baru diganti.

Terdapat dua jenis media pemulihan. Untuk menentukan langkah yang harus diikuti untuk komputer Anda:

- **1.** Klik tombol **Start** (Mulai).
- **2.** Klik **All Programs**.
	- Jika **Keamanan dan Perlindungan** dicantumkan, lanjutkan dengan langkah-langkah dalam Membuat media pemulihan menggunakan HP Recovery Manager (hanya model tertentu) pada hal. 7.
	- Jika **Produktivitas dan Alat Bantu** dicantumkan, lanjutkan dengan langkah-langkah dalam [Membuat disk pemulihan dengan HP Recovery Disc Creator \(hanya model tertentu\) pada hal. 8.](#page-15-0)

#### **Membuat media pemulihan menggunakan HP Recovery Manager (hanya model tertentu)**

● Untuk membuat disk pemulihan, komputer Anda harus dilengkapi perekam DVD. Gunakan disk DVD+R atau DVD-R (dijual terpisah). Disk yang Anda pakai akan tergantung pada jenis drive optik yang Anda gunakan.

**CATATAN:** Disk DVD+R DL, DVD-R DL, atau DVD±RW tidak didukung.

- Anda memiliki pilihan pembuatan USB flash drive pemulihan menggunakan drive USB kosong berkualitas tinggi.
- Pastikan untuk menggunakan disk berkualitas tinggi saat membuat disk pemulihan. Sistem secara normal menolak disk yang rusak. Anda akan diberi tahu untuk memasukkan disk kosong yang lain untuk mencoba kembali.
- Jumlah disk yang dibutuhkan untuk disk pemulihan tergantung pada model komputer Anda (biasanya 3 hingga 6 DVD). Program Recovery Media Creation (Pembuatan Media Pemulihan) akan memberikan

<span id="page-15-0"></span>informasi tentang jumlah disk yang dibutuhkan untuk membuat satu set pemulihan. Bila menggunakan USB flash drive, program akan memberikan informasi mengenai ukuran drive yang diperlukan untuk menyimpan semua data (minimal 8 GB).

**EX CATATAN:** Proses pembuatan media pemulihan membutuhkan waktu yang lama. Proses ini dapat Anda hentikan kapan saja. Lain kali Anda menjalankan program tersebut, proses tersebut akan dilanjutkan.

**<sup>2</sup> CATATAN:** Pastikan tidak menggunakan kartu media untuk membuat media pemulihan. Sistem mungkin tidak dapat menjalankan boot dari kartu media dan Anda mungkin tidak dapat menjalankan pemulihan sistem.

Untuk membuat disk pemulihan:

- **1.** Tutup semua program.
- **2.** Klik tombol **Start**, klik **All Programs**, klik **Security and Protection**, klik **Recovery Manager**, lalu klik **HP Recovery Media Creation**. Jika ditanyakan, klik **Yes** (Ya) untuk melanjutkan program tersebut.
- **3.** Klik **Create recovery media using blank DVD** (s) (Buat media pemulihan menggunakan DVD kosong), kemudian klik **Next** (Berikutnya).
- **4.** Ikuti petunjuk di layar. Beri label pada setiap disk yang telah dibuat (contoh, Pemulihan 1, Pemulihan 2), lalu simpan semua disk ini di tempat yang aman.

Untuk membuat USB flash drive pemulihan:

- **EX CATATAN:** Anda harus menggunakan drive flash USB dengan kapasitas setidaknya 8 GB.
- **EX CATATAN:** Pembuatan Media Pemulihan memformat drive flash USB, dan menghapus semua file yang ada di dalamnya.
	- **1.** Tutup semua program.
	- **2.** Masukkan USB flash drive ke port USB pada komputer.
	- **3.** Klik tombol **Start**, klik **All Programs**, klik **Security and Protection**, klik **Recovery Manager**, lalu klik **Pembuatan Media Pemulihan**.
	- **4.** Klik **Create recovery media with a USB flash drive** (Buat media pemulihan menggunakan USB flash drive), kemudian klik **Next** (Berikutnya).
	- **5.** Pilih USB flash drive dari daftar media. Program akan memberikan informasi tentang jumlah ruang penyimpanan yang dibutuhkan untuk membuat drive pemulihan. Jika drive flash USB tidak memiliki kapasitas penyimpanan yang mencukupi, daftar item akan tampak redup, dan Anda harus menggunakan drive flash USB yang berkapasitas lebih besar. Klik **Next** (Berikutnya).
	- **6.** Ikuti petunjuk di layar. Ketika proses selesai, beri label pada USB flash drive dan simpan di tempat yang aman.

#### **Membuat disk pemulihan dengan HP Recovery Disc Creator (hanya model tertentu)**

HP Recovery Disc Creator adalah program perangkat lunak yang menawarkan sebuah cara lain untuk membuat disk pemulihan pada model tertentu. Setelah Anda berhasil mengkonfigurasi komputer, Anda dapat membuat disk pemulihan menggunakan HP Recovery Disk Creator. Disk pemulihan memungkinkan Anda untuk menginstal ulang sistem operasi asli selain driver dan aplikasi tertentu jika hard drive rusak. HP Recovery Disk Creator membuat dua jenis disk pemulihan:

- DVD sistem operasi Windows 7—Menginstalkan sistem operasi tanpa dirver atau aplikasi tambahan.
- *DVD Driver Recovery*—Menginstalkan driver dan aplikasi spesiƬk saja, sebagaimana utilitas HP Software Setup menginstalkan driver dan aplikasi.

<span id="page-16-0"></span>Untuk membuat disk pemulihan, komputer Anda harus dilengkapi perekam DVD. Gunakan salah satu jenis disk berikut (dijual terpisah): DVD+R, DVD+R DL, DVD-R, DVD-R DL, atau DVD±RW. Disk yang Anda pakai akan tergantung pada jenis drive optik yang Anda gunakan.

#### **Membuat disk pemulihan**

**TATAN:** DVD sistem operasi Windows 7 hanya dapat dibuat sekali saja. Opsi untuk membuat media yang tidak akan tersedia setelah Anda membuat DVD Windows.

Untuk membuat DVD Windows:

- **1.** Pilih **Start** (Mulai) > **All Programs** (Semua Program) > **Productivity and Tools** (Produktivitas dan Alat Bantu) > **HP Recovery Disc Creator**.
- **2.** Pilih **Windows disk** (Diska Windows).
- **3.** Dari menu gulung, pilih drive untuk mengkopi media pemulihan.
- **4.** Klik tombol **Create** untuk memulai proses pembakaran. Beri label setelah Anda membuat disk, lalu simpan di tempat yang aman.

Setelah DVD sistem operasi Windows 7 dibuat, buatlah DVD *Driver Recovery*:

- **1.** Pilih **Start** (Mulai) > **All Programs** (Semua Program) > **Productivity and Tools** (Produktivitas dan Alat Bantu) > **HP Recovery Disc Creator**.
- **2.** Pilih **Driver disk** (Diska driver).
- **3.** Dari menu gulung, pilih drive untuk mengkopi media pemulihan.
- **4.** Klik tombol **Create** untuk memulai proses pembakaran. Beri label setelah Anda membuat disk, lalu simpan di tempat yang aman.

#### **Membuat cadangan informasi Anda**

Anda harus membuat cadangan awal segera setelah sistem awal dikonfigurasi. Bila menambah perangkat lunak dan Ƭle data baru, Anda harus melanjutkan pencadangan sistem secara rutin untuk mempertahankan cadangan terkini yang memadai. Cadangan awal dan setelahnya memungkinkan Anda memulihkan data dan pengaturan Anda jika terjadi kerusakan.

Anda dapat mencadangkan informasi ke hard drive eksternal drive jaringan atau disk opsional.

Perhatikan hal berikut ketika mencadangkan:

- Simpan file pribadi pada perpustakaan Documents (Dokumen), dan cadangkan secara teratur.
- Cadangkan template yang tersimpan di dalam direktori yang terkait.
- Simpan pengaturan yang sudah disesuaikan yang tampak di suatu jendela, bilah alat, atau bilah menu dengan mengambil cuplikan layar dari pengaturan itu. Cuplikan layar tersebut dapat menjadi penghemat waktu jika Anda ingin mengatur ulang preferensi Anda.
- Saat mencadangkan ke disk, beri nomor pada setiap disk setelah mengeluarkannya dari drive.

**EX** CATATAN: Untuk informasi terperinci mengenai berbagai pilihan pencadangan dan pemulihan, lakukan pencarian untuk topik tersebut di bagian Help and Support (Bantuan dan Dukungan). Untuk mengakses Bantuan dan Dukungan, pilih **Start** (Mulai) > **Help and Support** (Bantuan dan Dukungan).

**CATATAN:** Anda mungkin akan diminta oleh Kontrol Account Pengguna untuk memberikan izin atau kata sandi saat melakukan tugas tertentu. Untuk melanjutkan tugas, pilih opsi yang sesuai. Untuk informasi tentang Kontrol Account pengguna, lihat Bantuan dan Dukungan: Pilih **Start** (Mulai) > **Help and Support**  (Bantuan dan Dukungan).

<span id="page-17-0"></span>Untuk membuat cadangan menggunakan Pencadangan dan Pemulihan Windows:

- **E CATATAN:** Proses pencadangan dapat berlangsung selama lebih dari satu jam, bergantung pada ukuran file dan kecepatan komputer.
	- **1.** Pilih **Mulai** > **Semua Program** > **Pemeliharaan** > **Pencadangan dan Pengembalian**.
	- **2.** Ikuti petunjuk pada layar untuk mengkonfigurasi pencadangan Anda.

#### **Pemulihan Sistem**

Jika Anda memiliki masalah yang mungkin disebabkan oleh perangkat lunak yang Anda terinstal pada komputer, atau jika Anda ingin memulihkan sistem ke kondisi sebelumnya tanpa kehilangan informasi pribadi, gunakan Pemulihan Sistem untuk mengembalikan komputer ke titik pemulihan sebelumnya.

**The CATATAN:** Gunakan selalu prosedur Pemulihan Sistem sebelum Anda menggunakan fitur System Recovery (Pemulihan Sistem) ini.

Untuk menjalankan System Restore (Pemulihan Sistem):

- **1.** Tutup semua program.
- **2.** Klik tombol **Start** (Mulai), klik kanan **Computer** (Komputer), lalu tekan **Properties** (Properti).
- **3.** Klik **System protection** (Sistem perlindungan), klik **System Restore** (Pengembalian Sistem), klik **Next**  (Berikutnya), dan ikuti petunjuk di layar.

#### **Pemulihan Sistem**

**PERINGATAN!** Prosedur ini menghapus semua informasi pengguna. Untuk mencegah hilangnya informasi, pastikan semua informasi pengguna sudah dicadangkan (back up) sehingga Anda dapat memulihkannya.

Pemulihan Sistem menghapus seluruh isi dan memformat ulang hard drive Anda, menghapus semua file yang telah Anda buat, lalu menginstal ulang sistem operasi, program, dan driver. Akan tetapi, Anda harus menginstal ulang semua peranti lunak yang tidak diinstal oleh pabrik. Ini termasuk peranti lunak dalam media yang disertakan dalam kemasan aksesori komputer, serta program peranti lunak yang Anda instal sejak pembelian. Semua file pribadi harus dikembalikan dari pencadangan yang Anda dibuat.

Jika Anda tidak dapat membuat DVD atau drive flash USB pemulihan sistem, Anda dapat memesan kumpulan disk pemulihan dari bagian dukungan. Kunjungi<http://www.hp.com/support>, pilih negara atau wilayah Anda, dan ikuti petunjuk pada layar.

**<sup>2</sup> CATATAN:** Gunakan selalu prosedur Pemulihan Sistem sebelum Anda menggunakan program System Recovery (Pemulihan Sistem) ini. Lihat Pemulihan Sistem pada hal. 10.

Anda harus memilih salah satu cara berikut ini untuk melakukan Pemulihan Sistem:

- Citra Pemulihan Menjalankan Pemulihan Sistem dari citra pemulihan yang disimpan dalam hard drive Anda. Citra pemulihan adalah berkas yang berisi salinan perangkat lunak asli yang diinstal oleh pabrik. Untuk melakukan Pemulihan Sistem dari citra pemulihan, lihat Pemulihan Sistem ketika Windows dijalankan pada hal. 10 atau [Pemulihan Sistem ketika Windows tidak berjalan pada hal. 11](#page-18-0).
- Media Pemulihan Jalankan Pemulihan Sistem dari media pemulihan yang Anda buat dari file-file yang disimpan pada hard drive atau yang dijual terpisah. Lihat Pemulihan Sistem menggunakan media [pemulihan \(hanya model tertentu\) pada hal. 12.](#page-19-0)

#### **Pemulihan Sistem ketika Windows dijalankan**

**PERHATIAN:** Pemulihan Sistem menghapus semua data yang Anda buat dan program yang Anda instal. Sebelum Anda memulai, cadangkan data penting apa pun ke CD atau DVD atau ke perangkat flash USB.

<span id="page-18-0"></span>**CATATAN:** Pada sebagian kasus, Anda harus menggunakan media pemulihan untuk prosedur ini. Jika Anda belum membuat media ini, ikuti petunjuk pada [Membuat media pemulihan pada hal. 7](#page-14-0).

Jika komputer dalam keadaan menyala dan Windows 7 merespons, gunakan langkah ini untuk melakukan Pemulihan Sistem.

- **1.** Matikan komputer.
- **2.** Putuskan sambungan semua perangkat periferal dari komputer,kecuali monitor, keyboard, dan mouse.
- **3.** Nyalakan komputer.
- **4.** Bila Windows telah dimuat, klik tombol **Start**, lalu klik **All Programs**.
	- Jika **Keamanan dan Perlindungan** tercantum, lanjutkan dengan langkah 5.
	- Jika **Produktivitas dan Alat Bantu** dicantumkan, ikuti langkah pada Pemulihan Sistem ketika Windows tidak berjalan pada hal. 11.
- **5.** Klik **Security and Protection**, klik **Recovery Manager**, dan kemudian klik **Recovery Manager** (Manajer Pemulihan). Jika ditanyakan, klik **Yes** (Ya) untuk melanjutkan program tersebut.
- **6.** Di bawah **I need help immediately** (Saya membutuhkan bantuan segera), klik **System Recovery**  (Pemulihan Sistem).
- **7.** Pilih **Yes** (Ya), lalu klik **Next** (Berikutnya). Komputer Anda akan restart.
- **8.** Ketika komputer restart, Anda akan melihat kembali layar pembuka Recovery Manager (Manajer Pemulihan). Di bawah **I need help immediately** (Saya membutuhkan bantuan segera), klik **System Recovery** (Pemulihan Sistem). Jika Anda diminta membuat cadangan semua berkas, dan Anda memang belum melakukannya, klik **Back up your files first** (Buat cadangan berkas Anda terlebih dahulu) (direkomendasikan), lalu klik **Next** (Berikutnya). Atau, pilih **Recover without backing up your files** (Pulihkan tanpa membuat cadangan berkas), lalu klik **Next** (Berikutnya).
- **9.** Pemulihan Sistem segera bekerja. Setelah Pemulihan Sistem selesai, klik **Finish** (Selesai) untuk merestart komputer.
- **10.** Ketika Windows sudah dijalankan, matikan komputer, sambungkan semua perangkat periferal, lalu nyalakan kembali komputer.

#### **Pemulihan Sistem ketika Windows tidak berjalan**

**PERHATIAN:** Pemulihan Sistem menghapus semua data yang Anda buat dan program yang Anda instal.

Jika Windows tidak merespons, tetapi komputer tetap bekerja, ikuti langkah-langkah ini untuk melakukan Pemulihan Sistem.

- **1.** Matikan komputer. Bila perlu, tekan terus tombol daya sampai komputer mati.
- **2.** Putuskan sambungan semua perangkat periferal dari komputer,kecuali monitor, keyboard, dan mouse.
- **3.** Tekan tombol daya untuk menyalakan komputer.
- **4.** Begitu Anda melihat logo layar HP, tekan tombol F11 pada keyboard berulang-ulang sampai pesan *Windows is Loading Files...* (Windows sedang Memuat File...) ditampilkan di layar.
- **5.** Pada layar HP Recovery Manager, ikuti petunjuk di layar untuk melanjutkan.
- **6.** Ketika Windows sudah dijalankan, matikan komputer, sambungkan semua perangkat periferal, lalu nyalakan kembali komputer.

#### <span id="page-19-0"></span>**Pemulihan Sistem menggunakan media pemulihan (hanya model tertentu)**

Gunakan langkah yang disediakan dalam bagian ini jika Anda membuat media pemulihan menggunakan [Membuat media pemulihan menggunakan HP Recovery Manager \(hanya model tertentu\) pada hal. 7](#page-14-0). Jika Anda menggunakan HP Recovery Disk Creator untuk membuat DVD sistem operasi Windows 7 dan DVD *Pemulihan Driver*, gunakan langkah dalam Menggunakan HP Recovery Disc (Disk Pemulihan HP) disk sistem operasi (hanya model tertentu) pada hal. 12.

**A PERHATIAN:** Pemulihan Sistem menghapus semua data yang Anda buat dan program yang Anda instal. Buat cadangan data yang penting dalam CD atau DVD atau USB flash drive.

Untuk menjalankan program System Recovery (Pemulihan Sistem) dari media pemulihan:

- **1.** Jika Anda menggunakan kumpulan DVD, masukkan disk pemulihan pertama ke dalam baki drive DVD, lalu tutup bakinya. Jika menggunakan USB flash drive pemulihan, masukkan USB flash drive ke dalam port USB.
- **2.** Klik tombol **Start** (Mulai), lalu klik **Shut Down** (Matikan).

– atau –

Jika komputer tidak merespons, tekan terus tombol daya selama sekitar 5 detik, atau sampai komputer mati.

- **3.** Putuskan sambungan semua perangkat periferal dari komputer,kecuali monitor, keyboard, dan mouse.
- **4.** Tekan tombol daya untuk menghidupkan komputer, lalu tekan Esc saat komputer mulai menyala untuk menampilkan menu pengaktifan.
- **5.** Gunakan tombol tanda panah untuk memilih menu boot, kemudian tekan Enter. Gunakan tombol panah untuk memilih lokasi pemasukan media pemulihan (USB atau DVD). Tekan Enter untuk melakukan boot dari perangkat itu.
- **6.** Jika Recovery Manager (Manajer Pemulihan) meminta konfirmasi Anda untuk menjalankan System Recovery (Pemulihan Sistem) dari Media atau Hard Drive, pilih **Media**. Pada layar Welcome (Selamat Datang), di bawah **I need help immediately** (Saya membutuhkan bantuan segera), klik **Factory Reset**  (Reset Pabrik).
- **7.** Jika Anda diminta membuat cadangan semua berkas, dan Anda memang belum melakukannya, klik **Back up your files first** (Buat cadangan berkas Anda terlebih dahulu) (direkomendasikan), lalu klik Next (Berikutnya). Atau, pilih Recover without backing up your files (Pulihkan tanpa membuat cadangan berkas), lalu klik **Next** (Berikutnya).
- **8.** Masukkan disk pemulihan berikutnya jika Anda diminta melakukannya.
- 9. Setelah Recovery Manager (Manajer Pemulihan) selesai, keluarkan semua disk pemulihan atau USB flash drive pemulihan dari sistem.
- **10.** Klik **Finish** (Selesai) untuk me-restart komputer.

#### **Menggunakan HP Recovery Disc (Disk Pemulihan HP) disk sistem operasi (hanya model tertentu)**

Gunakan langkah yang disediakan dalam bagian ini jika Anda menggunakan HP Recovery Disk Creator untuk membuat DVD sistem operasi Windows 7 dan DVD *Driver Pemulihan*. Jika Anda membuat media pemulihan menggunakan [Membuat media pemulihan menggunakan HP Recovery Manager \(hanya model tertentu\)](#page-14-0) [pada hal. 7](#page-14-0), gunakan langkah dalam Pemulihan Sistem menggunakan media pemulihan (hanya model tertentu) pada hal. 12.

Jika Anda tidak dapat menggunakan disk pemulihan yang Anda buat sebelumnya menggunakan HP Recovery Disc Creator (hanya model tertentu), Anda harus membeli DVD sistem operasi Windows 7 untuk menjalankan boot ulang pada komputer dan memperbaiki sistem operasi.

<span id="page-20-0"></span>Untuk memesan DVD sistem operasi Windows 7, hubungi bagian dukungan. Kunjungi [http://www.hp.com/](http://www.hp.com/support) [support](http://www.hp.com/support), pilih negara atau wilayah Anda, dan ikuti petunjuk pada layar.

**A PERHATIAN:** Menggunakan DVD sistem operasi Windows 7 akan menghapus konten hard drive secara menyeluruh dan memformat ulang hard drive. Semua Ƭle yang dibuat dan perangkat lunak yang diinstal di komputer akan dihapus secara permanen. Ketika pemformatan ulang selesai, proses pemulihan membantu Anda memulihkan sistem operasi, dan juga driver, perangkat lunak, serta utilitas.

Untuk menjalankan pemulihan menggunakan DVD sistem operasi Windows 7:

*CATATAN:* Proses ini akan berlangsung beberapa menit.

- **1.** Jika memungkinkan, cadangkan semua berkas pribadi.
- **2.** Nyalakan ulang komputer, lalu masukkan DVD sistem operasi Windows 7 ke dalam drive optik sebelum sistem operasi Windows termuatkan.
- **CATATAN:** Jika komputer tidak menjalankan boot untuk DVD, nyalakan ulang komputer dan tekan Esc saat komputer mulai menyala untuk melihat menu pengaktifan. Gunakan tombol tanda panah untuk memilih menu boot kemudian tekan Enter. Gunakan tombol panah untuk memilih lokasi tempat memasukan DVD pemulihan. Tekan Enter untuk melakukan boot dari perangkat itu.
- **3.** Saat diminta, tekan sembarang tombol pada keyboard.
- **4.** Ikuti petunjuk pada layar.
- **5.** Klik **Next** (Berikutnya).
- **6.** Pilih **Install now** (Instal sekarang).
- **7.** Ikuti petunjuk pada layar.

Setelah proses perbaikan selesai:

- **1.** Keluarkan DVD sistem operasi Windows 7 kemudian masukkan DVD *Driver Recovery*.
- **2.** Ikuti petunjuk di layar untuk menginstal Hardware Enabling Drivers terlebih dulu, lalu instal Recommended Applications.

# **Menggunakan, memutakhirkan, dan memelihara PC Anda**

Dari satu lokasi, Anda dapat melakukan tugas berikut:

- Menampilkan atau mengubah nama komputer dan pengaturan sistem lainnya
- Menambah perangkat atau printer dan mengubah pengaturan sistem lainnya
- Memperoleh bantuan dan dukungan untuk model tertentu
- Menginstal perangkat lunak dukungan HP untuk komputer
- Membeli persediaan dan aksesori komputer

Untuk mengakses lokasi ini, klik **Start** (Mulai) > **Devices and Printers** (Perangkat dan Printer) dan kemudian klik dua kali ikon untuk PC Anda.

# <span id="page-21-0"></span>**2 Persiapan Windows 8**

# **Mengaktifkan dan menyesuaikan perangkat lunak**

Jika komputer Anda tidak dilengkapi sistem operasi Windows®, maka beberapa bagian dokumentasi ini tidak berlaku. Informasi tambahan tersedia dalam bantuan online setelah Anda mengaktifkan sistem operasi.

Informasi tambahan tersedia dalam bantuan online setelah Anda mengaktifkan sistem operasi.

**T** CATATAN: Pastikan tersedia jarak ruang 10,2 cm (4 inci) di bagian belakang unit dan di atas monitor agar memungkinkan aliran udara.

## **Mengaktifkan sistem operasi Windows**

Saat Anda menghidupkan komputer untuk pertama kalinya, sistem operasi akan diaktifkan secara otomatis. Proses ini membutuhkan waktu 5 hingga 10 menit. Untuk menyelesaikan pengaktifan, baca dan ikuti petunjuk di layar dengan cermat.

Kami menyarankan Anda mendaftarkan komputer Anda ke HP selama pemasangan sistem operasi sehingga Anda dapat menerima pemutakhiran perangkat lunak yang penting dan menerima penawaran khusus. Anda juga dapat mendaftarkan komputer Anda di HP menggunakan aplikasi **Register with HP** (Daftarkan di HP) pada layar Start (Mulai).

**PERHATIAN:** Setelah proses pengaktifan, JANGAN MATIKAN KOMPUTER HINGGA PROSES INI SELESAI. Mematikan komputer saat proses pengaktifan berlangsung dapat merusak perangkat lunak yang menjalankan komputer atau menggagalkan penginstalannya.

## **Mengunduh pembaruan Windows 8**

Microsoft mungkin mengeluarkan pembaruan untuk sistem operasi ini. Untuk membantu komputer supaya berjalan dengan optimal, HP merekomendasikan pemeriksaan pembaruan terkini selama penginstalan awal dan secara berkala selama komputer digunakan.

Jalankan Windows Update (Pemutakhiran Windows) segera setelah Anda mengatur komputer Anda.

- **1.** Arahkan ke pojok kanan atau kiri atas layar Start (Mulai) untuk menampilkan charm.
- **2.** Klik **Settings** (Pengaturan) > **Change PC Settings** (Ubah Pengaturan PC) > **Windows Update**  (Pemutakhiran Windows).
- **3.** Jalankan Windows Update (Pemutakhiran Windows) setiap bulan setelahnya.

# <span id="page-22-0"></span>**Menyesuaikan layar monitor**

Anda dapat menyesuaikan pengaturan layar untuk Windows 8 secara terpisah untuk layar Mulai dan desktop. Untuk menyesuaikan layar Start (Mulai):

- **1.** Arahkan ke pojok kanan atau kiri atas layar Start (Mulai) untuk menampilkan charm.
- **2.** Klik **Settings** (Pengaturan) > **Change PC Settings** (Ubah Pengaturan PC).
- **3.** Klik **Personalize** (Personalisasikan) untuk mengubah pengaturan layar.

Menyesuaikan Desktop:

- **1.** Klik aplikasi Desktop pada layar Start (Mulai).
- **2.** Klik kanan di desktop, lalu klik **Personalize** (Personalisasikan) untuk mengubah pengaturan layar.

# **Mematikan komputer**

Untuk mematikan komputer dengan benar, nonaktifkan perangkat lunak sistem operasi.

- **1.** Arahkan ke pojok kanan atau kiri atas layar Start (Mulai) untuk menampilkan charm lalu klik **Settings**  (Pengaturan).
- **2.** Klik ikon **Power**, dan kemudian pilih **Shut down** (Matikan).

# **Jika berhadapan dengan masalah**

Ada beberapa cara untuk mendiagnosis dan menyelesaikan potensi masalah. HP menyediakan alat diagnosis berkepemilikan tetapi menyarankan pendekatan cara mengatasi masalah secara berurutan, dari akar penyebab paling mendasar ke yang lebih kompleks.

- **1.** Inspeksi visual
- **2.** Kedipan atau kode suara bip
- **3.** Pemecah masalah HP Support Assistant
- **4.** Diagnostik Perangkat Keras PC HP
- **5.** HP Support (Dukungan DDC/CI)
- **6.** Pengembalian Sistem
- **7.** Pemulihan sistem

## **Melakukan penyelesaian masalah dasar**

Lakukan prosedur cara mengatasi masalah di bagian ini dalam urutan yang disajikan, hingga masalah Anda teratasi. Anda dapat menemukan informasi tambahan cara mengatasi masalah dalam *Maintenance and Service Guide* yang lengkap (hanya dalam bahasa Inggris) tersedia di [http://www.hp.com/support.](http://www.hp.com/support) Pilih **mencari produk Anda**, masukkan nomor model komputer, lalu klik Cari.

#### **Inspeksi visual: Tanpa boot, tanpa daya, tanpa video**

**A PERHATIAN:** Bila komputer tersambung ke catu daya AC, tegangan akan selalu mengalir pada papan sistem. Untuk mengurangi risiko kerusakan terhadap papan atau komponen sistem, selalu lepaskan kabel daya dari sumber daya sebelum membuka komputer.

<span id="page-23-0"></span>Jika Anda mengalami masalah dengan komputer, monitor, atau perangkat lunak, lihat daftar saran umum berikut ini sebelum mengambil tindakan selanjutnya:

- **1.** Pastikan bahwa komputer dan monitor tersambung ke stopkontak listrik yang berfungsi.
- **2.** Periksa apakah sakelar pengatur tegangan (pada model tertentu) sudah diatur ke tegangan yang sesuai untuk negara/kawasan Anda (115 V atau 230 V).
- **3.** Periksa untuk memastikan bahwa komputer dalam keadaan hidup (lampu daya menyala).
- **4.** Periksa untuk memastikan bahwa monitor hidup (lampu monitor menyala).
- **5.** Tambah kontrol kecerahan dan kontras monitor jika monitor redup.
- **6.** Jika sistem tidak melakukan booting, tekan dan tahan tombol apa pun. Jika sistem mengeluarkan bunyi bip, berarti keyboard berfungsi dengan benar.
- **7.** Pastikan semua kabel sambungan tidak longgar atau salah.
- **8.** Aktifkan komputer dengan menekan tombol apa saja pada keyboard atau tombol daya. Jika sistem tetap berada dalam keadaan Tidur, matikan komputer dengan menekan terus tombol daya kurang lebih selama empat detik. Setelah itu, tekan tombol daya kembali untuk menghidupkan ulang komputer. Jika sistem tidak dapat dimatikan, lepaskan kabel daya, tunggu beberapa detik, kemudian pasang kembali kabel daya tersebut. Komputer akan dihidupkan ulang jika mulai otomatis saat daya terputus ditetapkan dalam Computer Setup. Jika komputer tidak dapat dimulai, tekan tombol daya.
- **9.** . . Konfigurasikan ulang komputer setelah menginstal papan ekspansi selain Plug and Play atau pilihan lainnya.
- **10.** Pastikan semua driver perangkat yang diperlukan telah diinstal. Misalnya, jika Anda menggunakan printer, Anda memerlukan driver untuk model printer tersebut.
- **11.** Lepaskan semua media yang dapat di-boot (disket, CD/DVD, atau perangkat USB) dari sistem sebelum menghidupkannya.
- **12.** Jika Anda menginstal sistem operasi selain yang diinstal pada pengaturan pabrik, periksa untuk memastikan sistem operasi tersebut didukung oleh sistem.
- **13.** Jika sistem memiliki beberapa sumber daya video (adaptor terpasang, PCI, atau PCI ekspres) (pada beberapa model video sudah terpasang) dan satu monitor, maka monitor harus disambungkan ke konektor monitor pada sumber yang dipilih sebagai sumber input utama. Saat booting, port video lain akan dinonaktifkan; Jika monitor dihubungkan ke salah satu port ini, monitor tidak akan berfungsi. Anda dapat memilih atau mengubah sumber yang akan menjadi sumber VGA standar pada Computer Setup (Pengaturan Komputer).

#### **Kedipan atau kode suara bip: Menafsirkan kode lampu LED panel depan dan suara diagnostik POST**

Jika Anda melihat LED berkedip di bagian depan komputer atau mendengar bunyi bip, lihat *Maintenance and Service Guide* (hanya dalam bahasa Inggris) untuk mengetahui artinya dan tindakan yang disarankan.

#### **HP Support Assistant**

HP Support Assistant (Bantuan Dukungan HP) merupakan aplikasi HP yang membantu Anda mengelola kinerja komputer dan mengatasi masalah dengan penyempurnaan dan pemutakhiran otomatis, diagnosis built-in, serta bantuan terpandu. HP Support Assistant sudah terinstal di dalam semua komputer HP atau Compaq yang menjalankan Windows 8.

Untuk mengakses HP Support Assistant di Windows 8, klik dua kali ikon **HP Support Assistant** pada layar Start (Mulai).

### <span id="page-24-0"></span>**Menggunakan HP PC Hardware Diagnostics (Diagnostik Perangkat Keras PC HP)**

Jika If HP Support Assistant (Bantuan Dukungan HP) tidak mampu mendeteksi masalah, coba solusi diagnostik perangkat keras berbasis UEFI yang disertakan HP pada semua produk. Anda dapat menggunakan alat ini walaupun komputer tidak dapat melakukan booting ke sistem operasi. Alat ini juga dapat digunakan dengan komponen yang tidak terdiagnosis di dalam HP Support Assistant.

#### **Kenapa menggunakan HP PC Hardware Diagnostics (Diagnostik Perangkat Keras PC HP)**

Alat Diagnostik Perangkat Keras PC HP menyederhanakan proses pendiagnosisan permasalahan perangkat keras dan mempercepat proses dukungan ketika masalah ditemukan. Alat-alat tersebut menghemat waktu dengan menentukan komponen yang harus diganti.

- **Tentukan kerusakan perangkat keras yang sebenarnya**: Diagnostik berjalan di luar sistem operasi sehingga mampu secara efektif mengisolasikan kerusakan perangkat keras dari permasalahan yang mungkin disebabkan oleh sistem operasi atau komponen perangkat lunak lainnya.
- **Failure ID** (ID Kerusakan): Ketika kerusakan terdeteksi sehingga mengharuskan penggantian perangkat keras, suatu ID Kerusakan sepanjang 24 angka diproduksi. ID ini kemudian dapat diserahkan kepada agen pusat bantuan yang dapat menjadwalkan bantuan atau memberikan komponen pengganti.

#### **Cara mengakses dan menjalankan HP PC Hardware Diagnostics (Diagnostik Perangkat Keras PC HP)**

Anda dapat menjalankan diagnostik di satu dari tiga tempat, bergantung pada preferensi Anda dan kesehatan komputer.

- **1.** Hidupkan komputer dan tekan tombol Esc berulang kali sampai BIOS Boot Menu (Menu Boot BIOS) ditampilkan.
- **2.** Tekan F2 atau pilih **Diagnostics (F2)**.

Menekan F2 memberi isyarat kepada sistem untuk mencari diagnostik dengan urutan sebagai berikut:

- **a.** Perangkat USB yang tersambung (untuk mengunduh alat diagnostik ke perangkat USB atau disk optik, lihat instruksi di Mengunduh HP PC Hardware Diagnostics (Diagnostik Perangkat Keras PC HP) ke perangkat USB pada hal. 17)
- **b.** Hard drive
- **c.** Set diagnostik utama di dalam BIOS (untuk memori dan hard drive) hanya dapat diakses jika versi USB atau hard drive tidak terdeteksi

#### **Mengunduh HP PC Hardware Diagnostics (Diagnostik Perangkat Keras PC HP) ke perangkat USB**

**EX CATATAN:** Petunjuk untuk mengunduh HP PC Hardware Diagnostics (UEFI) hanya tersedia dalam bahasa Inggris.

Terdapat dua pilihan untuk mengunduh HP PC Hardware Diagnostics ke perangkat USB.

**Pilihan 1: Laman HP PC Diagnostics**—Menyediakan akses ke versi UEFI terbaru

- **1.** Kunjungi<http://hp.com/go/techcenter/pcdiags>.
- **2.** Pada bagian **HP PC Hardware Diagnostics**, Klik tautan **Download**, lalu pilih **Run** (Jalankan).

**Pilihan 2: Halaman Dukungan dan Driver—Menyediakan unduhan produk yang spesifik untuk versi** sebelumnya dan berikutnya

- **1.** Kunjungi<http://www.hp.com>.
- **2.** Arahkan pointer ke **Support** (Dukungan), yang terletak pada bagian atas halaman, kemudian klik **Download Drivers** (Unduh Driver).

**3.** Pada kotak teks, ketikkan nama produk, lalu klik **Go** (Mulai).

– atau –

Klik **Find Now** (Cari Sekarang) untuk mendeteksi produk HP Anda secara otomatis.

- **4.** Pilih model komputer Anda, lalu pilih sistem operasinya.
- **5.** Di bagian **Diagnostic** (Diagnostik), klik **HP UEFI Support Environment** (Lingkungan Dukungan UEFI HP).

– atau –

Klik **Download** (Unduh), lalu pilih **Run** (Jalankan).

### <span id="page-26-0"></span>**Sebelum Anda menghubungi bagian dukungan**

**PERINGATAN!** Bila komputer tersambung ke catu daya AC, tegangan akan selalu mengalir ke papan sistem. Untuk mengurangi risiko cedera yang disebabkan sengatan listrik dan/atau permukaan panas, pastikan kabel daya dilepas dari stopkontak dan biarkan komponen sistem internal menjadi dingin sebelum Anda menyentuhnya.

Jika Anda mengalami masalah dengan komputer, coba solusi yang dijabarkan di bagian sebelumnya dan dirangkum di bawah ini untuk mengisolasi masalah yang sebenarnya sebelum menghubungi dukungan teknis.

- Periksa lampu LED daya di bagian depan komputer apakah berkedip dan dengarkan bunyi bip beberapa kali yang keluar dari komputer. Lampu yang berkedip dan/atau bunyi bip menandakan kesalahan yang dapat membantu Anda mendiagnosa masalah. Untuk lebih jelasnya, lihat *Maintenance and Service Guide*  (hanya dalam Bahasa Inggris).
- Jika layar kosong, sambungkan monitor ke port video lain pada komputer jika ada, atau ganti monitor dengan yang berfungsi baik.
- Jika Anda bekerja di jaringan:
	- Gunakan jaringan yang berbeda untuk menyambungkan komputer Anda ke jaringan.
	- Sambungkan komputer yang lain dengan kabel yang lain ke jaringan.

Jika masalah Anda belum selesai, coIokan jaringan pada komputer atau sambungan jaringan di dinding mengalami kerusakan.

- Jika Anda baru saja menambah perangkat keras baru, hapus perangkat keras itu.
- Jika Anda baru saja menambah perangkat lunak baru, hapus perangkat lunak itu.
- Dukungan teknis online komprehensif juga tersedia di [http://www.hp.com/support.](http://www.hp.com/support)
- Jika komputer dapat dihidupkan tetapi tidak melakukan booting ke sistem operasi, Anda dapat menjalankan utilitas diagnostik "prabooting", HP PC Hardware Diagnostics. Untuk informasi lebih lanjut, lihat [Menggunakan HP PC Hardware Diagnostics \(Diagnostik Perangkat Keras PC HP\) pada hal. 4](#page-11-0).
- Jika komputer melakukan booting ke sistem operasi, gunakan salah satu alat berikut. Panduan tersebut menyediakan diagnostik pemecahan masalah mandiri dan Ƭtur obrolan online (jika akses Internet juga tersedia).
	- Jika Anda memiliki HP Support Assistant, aplikasi ini dapat diakses dari layar Mulai dengan mengklik aplikasi **HP Support Assistant**, mengklik **My computer** (Komputer saya), lalu mengklik **Diagnostics** (Diagnostik).
	- Jika Anda tidak memiliki HP Support Assistant yang terinstal, akses HP Instant Support Professional Edition di <http://www.hp.com/go/ispe>.

Untuk informasi tentang dukungan online terbaru, perangkat lunak dan driver, pemberitahuan proaktif, serta komunitas pengguna dan ahli HP di seluruh dunia, akses BSC (Business Support Center) di <http://www.hp.com/go/bizsupport>.

Dukungan teknis online komprehensif juga tersedia di [http://www.hp.com/support.](http://www.hp.com/support)

Jika Anda perlu meminta bantuan teknis, siapkan informasi berikut ini untuk memastikan panggilan servis Anda ditangani dengan baik:

Sebelum menelepon:

- <span id="page-27-0"></span>◦ Lepaskan semua perangkat keras yang baru saja ditambahkan ke sistem Anda.
- Hapus penginstalan semua perangkat lunak yang baru saja diinstal.
- Catat nomor ID produk, nomor seri komputer dan monitor, serta ID kesalahan yang dihasilkan dengan menjalankan diagnostik jika ada.
- Buat panggilan telepon di depan komputer Anda.
- Luangkan waktu untuk mengatasi masalah tersebut dengan teknisi servis.

**<sup>2</sup> CATATAN:** Untuk informasi tentang penjualan dan peningkatan perlindungan jaminan (HP Care Pack), hubungi penyedia layanan atau agen setempat.

#### **Mencadangkan, mengembalikan, dan memulihkan Windows 8.1 atau Windows 8**

Komputer Anda dilengkapi dengan alat bantu yang diberikan oleh HP dan Windows untuk membantu Anda mengamankan informasi dan mengambilnya kembali saat diperlukan. Alat bantu tersebut akan membantu Anda mengembalikan komputer ke status pengoperasian normal atau bahkan ke status awal pabrik dengan langkah yang mudah.

Bagian ini memberikan informasi tentang proses berikut:

- Membuat media pemulihan dan pencadangan
- Mengembalikan dan memulihkan sistem

**CATATAN:** Bagian ini menjelaskan gambaran umum opsi pencadangan, pengembalian dan pemulihan. Untuk informasi lebih rinci tentang alat bantu yang diberikan, lihat Bantuan dan Dukungan. Dari layar Mulai, ketik help (bantuan), dan kemudian pilih **Help and Support** (Bantuan dan Dukungan).

#### **Membuat media pemulihan dan pencadangan**

Pemulihan yang dilakukan setelah terjadi kegagalan sistem itu sama seperti baru saja membuat cadangan.

**1.** Anda harus langsung membuat media pemulihan begitu selesai mengkonfigurasi komputer. Langkah ini akan membuatkan cadangan partisi Pemulihan di komputer. Cadangan dapat digunakan untuk menginstal ulang sistem operasi dari awal jika hard drive rusak atau sudah diganti.

Anda akan menggunakan drive flash USB untuk membuat drive pemulihan yang dapat di-boot sehingga bisa digunakan untuk memecahkan masalah komputer yang tidak menyala. Drive flash USB dapat digunakan untuk menginstal ulang sistem operasi asli dan program yang diinstal di pabrik.

**EY** CATATAN: Semua informasi yang ada di drive flash USB akan dihapus sebelum media pemulihan dibuat.

- Untuk membuat media pemulihan Windows 8.1, dari layar Mulai, ketik  $recovery$  drive (drive pemulihan), lalu klik **Create a recovery drive** (Buat drive pemulihan). Selanjutnya ikuti petunjuk di layar.
- Untuk membuat media pemulihan Windows 8, dari layar Mulai, ketik recovery manager, dan kemudian klik **HP Recovery Media Ceration** (Pembuatan Media Pemulihan HP). Jika ditanyakan, klik **Yes** (Ya) untuk melanjutkan program tersebut. Selanjutnya ikuti petunjuk di layar. (model tertentu)
- **2.** Menggunakan alat bantu Windows untuk membuat titik pemulihan sistem dan membuat cadangan informasi pribadi. Untuk informasi dan langkah lebih lanjut, kunjungi Bantuan dan Dukungan. Dari layar Mulai, ketik help (bantuan), dan kemudian pilih **Help and Support** (Bantuan dan Dukungan).

#### <span id="page-28-0"></span>**Pemulihan Sistem ketika Windows memberi respons (hanya model tertentu)**

**A PERHATIAN:** Pemulihan Sistem menghapus semua data yang Anda buat dan program yang Anda instal. Sebelum Anda memulai, cadangkan data penting apa pun ke CD atau DVD atau ke perangkat flash USB.

**CATATAN:** Pada sebagian kasus, Anda harus menggunakan media pemulihan untuk prosedur ini. Jika Anda belum membuat media ini, ikuti petunjuk pada [Membuat media pemulihan dan pencadangan pada hal. 20](#page-27-0).

- **1.** Matikan komputer.
- **2.** Putuskan sambungan semua perangkat periferal dari komputer,kecuali monitor, keyboard, dan mouse.
- **3.** Nyalakan komputer.
- **4.** Dari layar Mulai, ketik recovery manager, dan kemudian klik **HP Recovery Manager**. Jika ditanyakan, klik **Yes** (Ya) untuk melanjutkan program tersebut.
- **5.** Klik **HP Recovery Environment**, dan kemudian klik **OK** untuk mengaktifkan ulang komputer Anda.
- **6.** Ketika komputer dinyalakan ulang, Anda akan melihat layar utama HP Recovery Manager, klik **Pemulihan Sistem**. Jika Anda diminta membuat cadangan semua berkas, dan Anda memang belum melakukannya, klik **Back up your files first (recommended)** (Buat cadangan berkas Anda terlebih dahulu (direkomendasikan), lalu klik **Next** (Berikutnya). Atau, pilih **Recover without backing up your ƬlHs** (Pulihkan tanpa membuat cadangan berkas), lalu klik **Next** (Berikutnya).
- **7.** Selanjutnya ikuti petunjuk di layar.

#### **Pemulihan Sistem ketika Windows tidak merespons (hanya model tertentu)**

**A PERHATIAN:** Pemulihan Sistem menghapus semua data yang Anda buat dan program yang Anda instal.

Jika Windows tidak merespons, tetapi komputer tetap bekerja, ikuti langkah-langkah ini untuk melakukan Pemulihan Sistem.

- **1.** Matikan komputer. Bila perlu, tekan terus tombol daya sampai komputer mati.
- **2.** Putuskan sambungan semua perangkat periferal dari komputer,kecuali monitor, keyboard, dan mouse.
- **3.** Tekan tombol daya untuk menyalakan komputer.
- **4.** Begitu Anda melihat layar logo HP, berulang kali tekan tombol f11 pada keyboard Anda sampai pesan **F11 HP Recovery** muncul pada layar.
- **5.** Pilih **Troubleshoot**.
- **6.** Pilih **Recovery Manager**.
- **7.** Pada layar HP Recovery Manager, klik **System Recovery** (Pemulihan Sistem). Jika Anda diminta membuat cadangan semua berkas, dan Anda memang belum melakukannya, klik **Back up your files Ƭrst (recommended)** (Buat cadangan berkas Anda terlebih dahulu (direkomendasikan), lalu klik **Next**  (Berikutnya). Atau, pilih **Recover without backing up your files** (Pulihkan tanpa membuat cadangan berkas), lalu klik **Next** (Berikutnya).
- **8.** Selanjutnya ikuti petunjuk di layar.

#### **Pemulihan Sistem menggunakan HP Recovery Media (hanya model tertentu)**

Gunakan langkah yang disediakan dalam bagian ini jika Anda membuat media pemulihan HP menggunakan [Membuat media pemulihan dan pencadangan pada hal. 20.](#page-27-0)

**A PERHATIAN:** Pemulihan Sistem menghapus semua data yang Anda buat dan program yang Anda instal. Buat cadangan data yang penting dalam CD atau DVD atau USB flash drive.

<span id="page-29-0"></span>Untuk menjalankan program System Recovery (Pemulihan Sistem) dari media pemulihan:

- **1.** Jika Anda menggunakan kumpulan DVD, masukkan disk pemulihan pertama ke dalam baki drive DVD, lalu tutup bakinya. Jika menggunakan USB flash drive pemulihan, masukkan USB flash drive ke dalam port USB.
- **2.** Klik tombol **Start** (Mulai), lalu klik **Shut Down** (Matikan).

- atau –

Jika komputer tidak merespons, tekan terus tombol daya selama sekitar 5 detik, atau sampai komputer mati.

- **3.** Putuskan sambungan semua perangkat periferal dari komputer,kecuali monitor, keyboard, dan mouse.
- **4.** Tekan tombol daya untuk menghidupkan komputer, dan kemudian tekan F9 ke **Pilihan Perangkat Boot**.
- **5.** Gunakan tombol tanda panah untuk memilih menu boot, kemudian tekan Enter. Gunakan tombol panah untuk memilih lokasi pemasukan media pemulihan (USB atau DVD). Tekan Enter untuk melakukan boot dari perangkat itu.
- **6.** Pilih **Menjalankan program dari media**.
- **7.** Pada layar HP Recovery Manager, klik **Pengaturan Ulang Pabrik**.
- **8.** Selanjutnya ikuti petunjuk di layar.

#### **Pengembalian dan pemulihan menggunakan alat Windows**

Windows menawarkan beberapa opsi untuk mengembalikan dari cadangan, me-refresh komputer, dan mengatur ulang komputer ke kondisi semula. Untuk informasi dan langkah lebih lanjut, kunjungi Bantuan dan Dukungan. Dari layar Mulai, ketik help (bantuan), dan kemudian pilih **Help and Support** (Bantuan dan Dukungan).

#### **Menggunakan Atur Ulang apabila sistem tidak merespons**

- **<sup>27</sup> CATATAN:** Anda mungkin akan diminta oleh Kontrol Account Pengguna untuk memberikan izin atau kata sandi saat melakukan tugas tertentu. Untuk melanjutkan tugas, pilih opsi yang sesuai. Untuk informasi tentang Kontrol Account Pengguna, lihat Bantuan dan Dukungan. Dari layar Mulai, ketik help (bantuan), dan kemudian pilih **Help and Support** (Bantuan dan Dukungan).
- **PENTING:** Pengaturan ulang tidak menyediakan pencadangan data Anda. Sebelum menggunakan Atur Ulang, cadangkan informasi pribadi yang ingin dipertahankan.

Jika langkah pemulihan Windows tidak berfungsi dan sistem tidak merespons, gunakan langkah berikut untuk mulai Atur Ulang:

- 1. Jika memungkinkan, cadangkan semua file pribadi.
- **2.** Jika memungkinkan, periksa apakah terdapat partisi Pemulihan HP:
	- Untuk Windows 8.1, dari layar Mulai, ketik pc, lalu kemudian piiih **PC ini**.
	- Untuk Windows 8, dari layar Mulai, ketik c, dan kemudian pilih **Computer**.

**<sup>2</sup> CATATAN:** Jika tidak terdapat partisi HP Recovery, atau Anda tidak dapat menentukan keberadaannya, Anda harus melakukan pemulihan menggunakan media pemulihan yang telah dibuat; lihat Pemulihan menggunakan drive flash USB Windows pada hal. 23. Atau Anda harus menggunakan media sistem operasi Windows dan media *Pemulihan Driver* (dijual terpisah); lihat [Pemulihan menggunakan media](#page-30-0) [sistem operasi Windows \(dijual terpisah\) pada hal. 23](#page-30-0).

- <span id="page-30-0"></span>**3.** Jika partisi HP Recovery tercantum, nyalakan ulang komputer, lalu tekan esc ketika logo HP ditampilkan. Startup Menu komputer ditampilkan.
- **4.** Tekan f11 untuk memilih opsi System Recovery (Pemulihan Sistem).
- **5.** Pilih tata letak keyboard Anda.
- **6.** Pilih **Troubleshoot**.
- **7.** Pilih **Reset**.
- **8.** Selanjutnya ikuti petunjuk di layar.

#### **Pemulihan menggunakan drive flash USB Windows**

Untuk memulihkan sistem Anda menggunakan drive flash USB pemulihan yang telah dibuat sebelumnya:

- **EY** CATATAN: Jika Anda tidak membuat drive flash USB pemulihan atau yang telah Anda buat tidak berfungsi, lihat Pemulihan menggunakan media sistem operasi Windows (dijual terpisah) pada hal. 23.
	- **1.** Jika memungkinkan, cadangkan semua file pribadi.
	- **2.** Masukkan drive flash USB pemulihan ke port USB pada komputer Anda.
	- **3.** Nyalakan ulang komputer dan segera setelah Anda melihat layar logo HP, tekan f9 untuk menampilkan daftar perangkat boot. Gunakan tombol panah untuk memilih drive flash USB dari daftar Sumber Boot UEFI Anda. Tekan Enter untuk melakukan boot dari perangkat itu.
	- **4.** Pilih tata letak keyboard Anda.
	- **5.** Pilih **Troubleshoot**.
	- **6.** Pilih **Refresh your PC**.
	- **7.** Ikuti petunjuk di layar.

#### **Pemulihan menggunakan media sistem operasi Windows (dijual terpisah)**

Untuk memesan DVD sistem operasi Windows, hubungi bagian dukungan. Kunjungi [http://www.hp.com/](http://www.hp.com/support) [support](http://www.hp.com/support), pilih negara atau wilayah Anda, dan ikuti petunjuk pada layar.

**PERHATIAN:** Menggunakan media sistem operasi akan sepenuhnya menghapus konten hard drive dan memformat ulang hard drive. Semua file yang dibuat dan perangkat lunak yang diinstal di komputer akan dihapus secara permanen. Ketika pemformatan ulang selesai, proses pemulihan membantu Anda memulihkan sistem operasi, dan juga driver, perangkat lunak, serta utilitas.

Untuk memulai pemulihan menggunakan media sistem operasi Windows:

- **EX CATATAN:** Proses ini akan berlangsung beberapa menit.
	- **1.** Jika memungkinkan, cadangkan semua file pribadi.
	- **2.** Nyalakan ulang komputer, lalu ikuti instruksi yang diberikan bersama media sistem operasi Windows untuk menginstal sistem operasi.
	- **3.** Ketika diminta, tekan tombol keyboard apa pun.
	- **4.** Ikuti petunjuk di layar.

Setelah perbaikan selesai dan desktop Windows muncul:

- **1.** Keluarkan media sistem operasi Windows, lalu masukkan media *Driver Recovery*.
- **2.** Instal Hardware Enabling Drivers terlebih dulu, lalu instal Recommended Applications.

# <span id="page-31-0"></span>**Menggunakan, memutakhirkan, dan memelihara PC Anda**

Dari satu lokasi, Anda dapat melakukan tugas berikut:

- Menampilkan atau mengubah nama komputer dan pengaturan sistem lainnya
- Menambah perangkat atau printer dan mengubah pengaturan sistem lainnya
- Memperoleh bantuan dan dukungan untuk model tertentu
- Menginstal perangkat lunak dukungan HP untuk komputer
- Membeli persediaan dan aksesori komputer

Arahkan ke pojok kanan atas atau bawah layar Start (Mulai) untuk menampilkan charm lalu klik **Settings**  (Pengaturan) > **Change PC Settings** (Ubah Pengaturan PC).

# <span id="page-32-0"></span>**3 Persiapan Windows 10**

# **Mengaktifkan dan menyesuaikan perangkat lunak**

Jika komputer Anda tidak dilengkapi sistem operasi Windows®, maka beberapa bagian dokumentasi ini tidak berlaku. Informasi tambahan tersedia dalam bantuan online setelah Anda mengaktifkan sistem operasi.

Informasi tambahan tersedia dalam bantuan online setelah Anda mengaktifkan sistem operasi.

**T** CATATAN: Pastikan terdapat jarak ruang 10,2 cm (4 inci) di bagian belakang unit dan di atas monitor yang memungkinkan aliran udara.

# **Mengaktifkan sistem operasi Windows**

Saat Anda menghidupkan komputer untuk pertama kalinya, sistem operasi akan diaktifkan secara otomatis. Proses ini membutuhkan waktu 5 hingga 10 menit. Untuk menyelesaikan pengaktifan, baca dan ikuti petunjuk di layar dengan cermat.

Kami menyarankan Anda mendaftarkan komputer Anda ke HP selama pemasangan sistem operasi sehingga Anda dapat menerima pemutakhiran perangkat lunak yang penting dan menerima penawaran khusus. Anda juga dapat mendaftarkan komputer Anda di HP menggunakan aplikasi **Register with HP** (Daftarkan di HP) pada layar Start (Mulai).

**PERHATIAN:** Setelah proses pengaktifan, JANGAN MATIKAN KOMPUTER HINGGA PROSES INI SELESAI. Mematikan komputer saat proses pengaktifan berlangsung dapat merusak perangkat lunak yang menjalankan komputer atau menggagalkan penginstalannya.

# **Mengunduh pembaruan Windows**

Microsoft mungkin mengeluarkan pembaruan untuk sistem operasi ini. Untuk membantu komputer supaya berjalan dengan optimal, HP merekomendasikan pemeriksaan pembaruan terkini selama penginstalan awal dan secara berkala selama komputer digunakan.

Jalankan Windows Update (Pemutakhiran Windows) segera setelah Anda mengatur komputer Anda.

- **1.** Dari bilah tugas, ketik Windows Update, lalu dari jendela Cari, pilih **Periksa pembaruan**.
- **2.** Klik **Update & recovery**, lalu klik **Periksa pembaruan**.
- **3.** Jalankan Windows Update (Pemutakhiran Windows) setiap bulan setelahnya.

## **Menyesuaikan layar monitor**

Anda dapat memilih atau mengubah kecepatan penyegaran monitor, resolusi layar, pengaturan warna, ukuran font, dan pengaturan manajemen daya.

Untuk informasi lebih lanjut, lihat dokumentasi online yang tersedia bersama utilitas pengendali grafis atau dokumentasi yang disertakan bersama dengan monitor.

**▲** Klik kanan di desktop Windows, lalu klik **Personalize** (Personalisasikan) atau **resolusi Layar** untuk mengubah pengaturan layar.

– atau –

Klik ikon **Mulai**, klik **Pengaturan**, lalu klik **Personalisasi**.

# <span id="page-33-0"></span>**Mematikan komputer**

Untuk mematikan komputer dengan benar, nonaktifkan perangkat lunak sistem operasi.

**▲** Klik ikon **Start**, klik ikon **Power**, lalu pilih **Shut down** (Matikan).

– atau –

Dari bilah tugas, ketik pengaturan, pilih **Pengaturan**, ketik shut, lalu klik **Matikan PC**.

# **Jika berhadapan dengan masalah**

Ada beberapa cara untuk mendiagnosis dan menyelesaikan potensi masalah. HP menyediakan alat diagnosis berkepemilikan tetapi menyarankan pendekatan cara mengatasi masalah secara berurutan, dari akar penyebab paling mendasar ke yang lebih kompleks.

- Inspeksi visual
- Kedipan atau kode suara bip
- Pemecah masalah HP Support Assistant
- Diagnostik Perangkat Keras PC HP
- HP Support (Dukungan DDC/CI)
- Pengembalian Sistem
- Pemulihan sistem

### **Melakukan penyelesaian masalah dasar**

Lakukan prosedur cara mengatasi masalah di bagian ini dalam urutan yang disajikan, hingga masalah Anda teratasi. Anda dapat menemukan informasi tambahan cara mengatasi masalah dalam *Maintenance and Service Guide* yang lengkap (hanya dalam bahasa Inggris) tersedia di [http://www.hp.com/support.](http://www.hp.com/support) Pilih **mencari produk Anda**, masukkan nomor model komputer, lalu klik Cari.

#### **Inspeksi visual: Tanpa boot, tanpa daya, tanpa video**

**PERHATIAN:** Bila komputer tersambung ke catu daya AC, tegangan akan selalu mengalir pada papan sistem. Untuk mengurangi risiko kerusakan terhadap papan atau komponen sistem, selalu lepaskan kabel daya dari sumber daya sebelum membuka komputer.

Jika Anda mengalami masalah dengan komputer, monitor, atau perangkat lunak, lihat daftar saran umum berikut ini sebelum mengambil tindakan selanjutnya:

- Pastikan bahwa komputer dan monitor tersambung ke stopkontak listrik yang berfungsi.
- Periksa apakah sakelar pengatur tegangan (pada model tertentu) sudah diatur ke tegangan yang sesuai untuk negara/kawasan Anda (115 V atau 230 V).
- Periksa untuk memastikan bahwa komputer dalam keadaan hidup (lampu daya menyala).
- Periksa untuk memastikan bahwa monitor hidup (lampu monitor menyala).
- Tambah kontrol kecerahan dan kontras monitor jika monitor redup.
- Jika sistem tidak melakukan booting, tekan dan tahan tombol apa pun. Jika sistem mengeluarkan bunyi bip, berarti keyboard berfungsi dengan benar.
- Pastikan semua kabel sambungan tidak longgar atau salah.
- <span id="page-34-0"></span>Aktifkan komputer dengan menekan tombol apa saja pada keyboard atau tombol daya. Jika sistem tetap berada dalam keadaan Tidur, matikan komputer dengan menekan terus tombol daya kurang lebih selama empat detik. Setelah itu, tekan tombol daya kembali untuk menghidupkan ulang komputer. Jika sistem tidak dapat dimatikan, lepaskan kabel daya, tunggu beberapa detik, kemudian pasang kembali kabel daya tersebut. Komputer akan dihidupkan ulang jika mulai otomatis saat daya terputus ditetapkan dalam Computer Setup. Jika komputer tidak dapat dimulai, tekan tombol daya.
- Konfigurasikan ulang komputer setelah menginstal papan ekspansi selain Plug and Play atau pilihan lainnya.
- Pastikan semua driver perangkat yang diperlukan telah diinstal. Misalnya, jika Anda menggunakan printer, Anda memerlukan driver untuk model printer tersebut.
- Lepaskan semua media yang dapat di-boot (disket, CD/DVD, atau perangkat USB) dari sistem sebelum menghidupkannya.
- Jika Anda menginstal sistem operasi selain yang diinstal pada pengaturan pabrik, periksa untuk memastikan sistem operasi tersebut didukung oleh sistem.
- Jika sistem memiliki beberapa sumber daya video (adaptor terpasang, PCI, atau PCI ekspres) (pada beberapa model video sudah terpasang) dan satu monitor, maka monitor harus disambungkan ke konektor monitor pada sumber yang dipilih sebagai sumber input utama. Saat booting, port video lain akan dinonaktifkan, jika monitor tersebut disambungkan ke salah satu port ini, monitor tidak akan berfungsi. Anda dapat memilih atau mengubah sumber yang akan menjadi sumber VGA standar pada Computer Setup (Pengaturan Komputer).

### **Kedipan atau kode suara bip: Menafsirkan kode lampu LED panel depan dan suara diagnostik POST**

Jika Anda melihat LED berkedip di bagian depan komputer atau mendengar bunyi bip, lihat *Maintenance and Service Guide* (hanya dalam bahasa Inggris) untuk mengetahui artinya dan tindakan yang disarankan.

#### **HP Support Assistant**

HP Support Assistant (Bantuan Dukungan HP) merupakan aplikasi HP yang membantu Anda mengelola kinerja komputer dan mengatasi masalah dengan penyempurnaan dan pemutakhiran otomatis, diagnosis built-in, serta bantuan terpandu. HP Support Assistant sudah terinstal di dalam semua komputer HP atau Compaq yang menjalankan Windows 10.

Untuk mengakses HP Support Assistant dalam Windows 10, ketik support pada kotak pencarian bilah tugas, lalu pilih aplikasi **HP Support Assistant** .

#### **Menggunakan, memutakhirkan, dan memelihara PC Anda**

Menggunakan HP Support Assistant, dari satu lokasi, Anda dapat melakukan tugas-tugas berikut:

- Menampilkan nama komputer dan spesifikasi sistem lainnya
- Lihat dokumentasi pengguna
- Menambah perangkat atau printer dan mengubah pengaturan sistem lainnya
- Memperoleh bantuan dan dukungan untuk model tertentu
- Menginstal perangkat lunak dukungan HP untuk komputer Anda
- Membeli persediaan printer untuk komputer Anda

### <span id="page-35-0"></span>**Menggunakan HP PC Hardware Diagnostics (Diagnostik Perangkat Keras PC HP)**

Jika If HP Support Assistant (Bantuan Dukungan HP) tidak mampu mendeteksi masalah, coba solusi diagnostik perangkat keras berbasis UEFI yang disertakan HP pada semua produk. Anda dapat menggunakan alat ini walaupun komputer tidak dapat melakukan booting ke sistem operasi. Alat ini juga dapat digunakan dengan komponen yang tidak terdiagnosis di dalam HP Support Assistant.

#### **Kenapa menggunakan HP PC Hardware Diagnostics (Diagnostik Perangkat Keras PC HP)**

Alat Diagnostik Perangkat Keras PC HP menyederhanakan proses pendiagnosisan permasalahan perangkat keras dan mempercepat proses dukungan ketika masalah ditemukan. Alat-alat tersebut menghemat waktu dengan menentukan komponen yang harus diganti.

- **Tentukan kerusakan perangkat keras yang sebenarnya**: Diagnostik berjalan di luar sistem operasi sehingga mampu secara efektif mengisolasikan kerusakan perangkat keras dari permasalahan yang mungkin disebabkan oleh sistem operasi atau komponen perangkat lunak lainnya.
- **Failure ID** (ID Kerusakan): Ketika kerusakan terdeteksi sehingga mengharuskan penggantian perangkat keras, suatu ID Kerusakan sepanjang 24 angka diproduksi. ID ini kemudian dapat diserahkan kepada agen pusat bantuan yang dapat menjadwalkan bantuan atau memberikan komponen pengganti.

#### **Cara mengakses dan menjalankan HP PC Hardware Diagnostics (Diagnostik Perangkat Keras PC HP)**

Anda dapat menjalankan diagnostik di satu dari tiga tempat, bergantung pada preferensi Anda dan kesehatan komputer.

- **1.** Hidupkan komputer dan tekan tombol Esc berulang kali sampai BIOS Boot Menu (Menu Boot BIOS) ditampilkan.
- **2.** Tekan F2 atau pilih **Diagnostics (F2)**.

Menekan F2 memberi isyarat kepada sistem untuk mencari diagnostik dengan urutan sebagai berikut:

- **a.** Perangkat USB yang tersambung (untuk mengunduh alat diagnostik ke perangkat USB atau disk optik, lihat instruksi di [Mengunduh HP PC Hardware Diagnostics \(Diagnostik Perangkat Keras PC](#page-24-0)  [HP\) ke perangkat USB pada hal. 17](#page-24-0))
- **b.** Hard drive
- **c.** Set diagnostik utama di dalam BIOS (untuk memori dan hard drive) hanya dapat diakses jika versi USB atau hard drive tidak terdeteksi

#### **Mengunduh HP PC Hardware Diagnostics (Diagnostik Perangkat Keras PC HP) ke perangkat USB**

**<sup>2</sup> CATATAN:** Petunjuk untuk mengunduh HP PC Hardware Diagnostics (UEFI) hanya tersedia dalam bahasa Inggris.

Terdapat dua pilihan untuk mengunduh HP PC Hardware Diagnostics ke perangkat USB.

**Pilihan 1: Laman HP PC Diagnostics**—Menyediakan akses ke versi UEFI terbaru

- **1.** Kunjungi<http://hp.com/go/techcenter/pcdiags>.
- **2.** Pada bagian **HP PC Hardware Diagnostics**, Klik tautan **Download** (Unduh), lalu pilih **Run** (Jalankan).

**Pilihan 2: Halaman Dukungan dan Driver—Menyediakan unduhan produk yang spesifik untuk versi** sebelumnya dan berikutnya

- **1.** Kunjungi<http://www.hp.com>.
- **2.** Arahkan pointer ke **Support** (Dukungan), yang terletak pada bagian atas halaman, kemudian klik **Download Drivers** (Unduh Driver).

<span id="page-36-0"></span>**3.** Pada kotak teks, ketikkan nama produk, lalu klik **Go** (Mulai).

– atau –

Klik **Find Now** (Cari Sekarang) untuk mendeteksi produk HP Anda secara otomatis.

- **4.** Pilih model komputer Anda, lalu pilih sistem operasinya.
- **5.** Di bagian **Diagnostic** (Diagnostik), klik **HP UEFI Support Environment** (Lingkungan Dukungan UEFI HP).

– atau –

Klik **Download** (Unduh), lalu pilih **Run** (Jalankan).

### **Sebelum Anda menghubungi bagian dukungan**

**A PERINGATAN!** Bila komputer tersambung ke catu daya AC, tegangan akan selalu mengalir ke papan sistem. Untuk mengurangi risiko cedera yang disebabkan sengatan listrik dan/atau permukaan panas, pastikan kabel daya dilepas dari stopkontak dan biarkan komponen sistem internal menjadi dingin sebelum Anda menyentuhnya.

Jika Anda mengalami masalah dengan komputer, coba solusi yang dijabarkan di bagian sebelumnya dan dirangkum di bawah ini untuk mengisolasi masalah yang sebenarnya sebelum menghubungi dukungan teknis.

- Periksa lampu LED daya di bagian depan komputer apakah berkedip dan dengarkan bunyi bip beberapa kali yang keluar dari komputer. Lampu yang berkedip dan/atau bunyi bip menandakan kesalahan yang dapat membantu Anda mendiagnosa masalah. Untuk lebih jelasnya, lihat *Maintenance and Service Guide*  (hanya dalam Bahasa Inggris).
- Jika layar kosong, sambungkan monitor ke port video lain pada komputer jika ada, atau ganti monitor dengan yang berfungsi baik.
- Jika Anda bekerja di jaringan:
	- Gunakan jaringan yang berbeda untuk menyambungkan komputer Anda ke jaringan.
	- Sambungkan komputer yang lain dengan kabel yang lain ke jaringan.

Jika masalah Anda belum selesai, coIokan jaringan pada komputer atau sambungan jaringan di dinding mengalami kerusakan.

- Jika Anda baru saja menambah perangkat keras baru, hapus perangkat keras itu.
- Jika Anda baru saja menambah perangkat lunak baru, hapus perangkat lunak itu.
- Dukungan teknis online komprehensif juga tersedia di [http://www.hp.com/support.](http://www.hp.com/support)
- Jika komputer dapat dihidupkan tetapi tidak melakukan booting ke sistem operasi, Anda dapat menjalankan utilitas diagnostik "prabooting", HP PC Hardware Diagnostics. Untuk informasi lebih lanjut, lihat [Menggunakan HP PC Hardware Diagnostics \(Diagnostik Perangkat Keras PC HP\) pada hal. 4](#page-11-0).
- Jika komputer melakukan booting ke sistem operasi, gunakan salah satu alat berikut. Panduan tersebut menyediakan diagnostik pemecahan masalah mandiri dan Ƭtur obrolan online (jika akses Internet juga tersedia).
	- Jika Anda memiliki HP Support Assistant, aplikasi ini dapat diakses dari layar Mulai dengan mengklik aplikasi **HP Support Assistant**, mengklik **My computer** (Komputer saya), lalu mengklik **Diagnostics** (Diagnostik).
	- Jika Anda tidak memiliki HP Support Assistant yang terinstal, akses HP Instant Support Professional Edition di <http://www.hp.com/go/ispe>.

<span id="page-37-0"></span>Untuk informasi tentang dukungan online terbaru, perangkat lunak dan driver, pemberitahuan proaktif, serta komunitas pengguna dan ahli HP di seluruh dunia, akses BSC (Business Support Center) di <http://www.hp.com/go/bizsupport>.

Dukungan teknis online komprehensif juga tersedia di [http://www.hp.com/support.](http://www.hp.com/support)

Jika Anda perlu meminta bantuan teknis, siapkan informasi berikut ini untuk memastikan panggilan servis Anda ditangani dengan baik:

- Sebelum menelepon:
	- Lepaskan semua perangkat keras yang baru saja ditambahkan ke sistem Anda.
	- Hapus semua perangkat lunak yang baru saja diinstal.
	- Catat nomor ID produk, nomor seri komputer dan monitor, serta ID kesalahan yang dihasilkan dengan menjalankan diagnostik jika ada.
- Buat panggilan telepon di depan komputer Anda.
- Luangkan waktu untuk mengatasi masalah tersebut dengan teknisi servis.

**<sup>2</sup> CATATAN:** Untuk informasi tentang penjualan dan peningkatan perlindungan jaminan (HP Care Pack), hubungi penyedia layanan atau agen setempat.

#### **Mencadangkan, mengembalikan, dan memulihkan pada Windows 10**

Bagian ini menyediakan informasi tentang proses berikut: Informasi dalam bab ini merupakan prosedur standar hampir pada semua model.

- Membuat media pemulihan dan pencadangan
- Mengembalikan dan memulihkan sistem

Untuk informasi selengkapnya, lihat Bantuan dan Dukungan.

**▲** Ketik bantuan pada kotak pencarian bilah tugas, lalu pilih **Bantuan dan Dukungan**.

#### **Membuat media pemulihan dan pencadangan**

Cara untuk membuat media pemulihan dan cadangan tersedia hanya pada produk tertentu. Pilihlah metode sesuai model komputer Anda.

- Gunakan HP Recovery Manager untuk membuat media HP Recovery setelah Anda berhasil mengatur komputer. Langkah ini akan membuat cadangan partisi HP Recovery di komputer. Cadangan dapat digunakan untuk menginstal ulang sistem operasi dari awal jika hard drive rusak atau sudah diganti. Untuk informasi tentang pembuatan media pemulihan, lihat [Membuat media HP Recovery \(hanya](#page-38-0) [produk tertentu\) pada hal. 31.](#page-38-0) Untuk informasi tentang pilihan pemulihan yang tersedia menggunakan media pemulihan, lihat [Apa saja yang perlu diketahui sebelum Anda memulai](#page-40-0) [pada hal. 33](#page-40-0).
- Gunakan alat dari Windows untuk membuat titik pengembalian sistem dan membuat cadangan informasi pribadi.

Untuk informasi lebih lanjut, lihat [Menggunakan alat Windows pada hal. 33.](#page-40-0)

**EX CATATAN:** Jika penyimpanan 32 GB atau kurang, Pengembalian Sistem Microsoft dinonaktifkan secara default.

#### <span id="page-38-0"></span>**Membuat media HP Recovery (hanya produk tertentu)**

Jika memungkinkan, periksa keberadaan partisi HP Recovery dan partisi Windows. Pada layar Mulai, pilih **Windows Explorer**.

Jika komputer Anda tidak memungkinkan pembuatan media HP Recovery atau jika media HP Recovery tidak berhasil, Anda dapat memperoleh media pemulihan untuk sistem Anda dari bagian dukungan. Lihat buklet *Nomor Telepon di Seluruh Dunia* yang disertakan bersama komputer. Anda juga dapat menemukan informasi kontak dari situs web HP. Kunjungi [http://www.hp.com/support,](http://www.hp.com/support) pilih negara atau wilayah Anda, dan ikuti petunjuk pada layar.

Anda dapat menggunakan alat bantu Windows untuk membuat titik pengembalian sistem dan membuat cadangan informasi pribadi.

- Jika komputer Anda mencantumkan partisi Pemulihan dan partisi Windows, Anda dapat menggunakan HP Recovery Manager untuk membuat media pemulihan setelah Anda berhasil mengatur komputer. Media HP Recovery dapat digunakan untuk menjalankan pemulihan sistem jika hard drive rusak. Pemulihan sistem akan menginstal ulang sistem operasi awal dan program perangkat lunak yang terinstal sewaktu di pabrik lalu mengonfigurasikan pengaturan untuk program tersebut. HP Recovery media juga dapat digunakan untuk menyesuaikan sistem atau mengembalikan proƬl pabrik ketika Anda mengganti hard drive.
	- Hanya satu set media pemulihan yang dapat dibuat. Tangani alat pemulihan ini secara hati-hati dan simpan di tempat yang aman.
	- HP Recovery Manager memeriksa komputer dan menentukan kapasitas penyimpanan yang diperlukan untuk media.
	- Untuk membuat disk pemulihan, komputer Anda harus dilengkapi drive optik dengan kemampuan tulis DVD, dan Anda hanya boleh menggunakan disk DVD-R, DVD+R, DVD-R DL, atau DVD+R DL kosong berkualitas tinggi. Jangan gunakan disk yang dapat ditulis ulang, seperti CD±RW, DVD±RW, disk DVD±RW dua lapisan, atau BD-RE (Blu-ray yang dapat ditulis ulang); semua cakram tersebut tidak kompatibel dengan perangkat lunak HP Recovery Manager. Sebagai gantinya, Anda dapat menggunakan flashdisk USB kosong kualitas tinggi.
	- Jika komputer Anda tidak dilengkapi drive optik terintegrasi dengan kemampuan menulis DVD, namun ingin membuat media pemulihan DVD, Anda dapat menggunakan drive optik eksternal (dijual terpisah) untuk membuat disk pemulihan. Jika Anda menggunakan drive optik eksternal, drive tersebut harus dihubungkan langsung ke port USB di komputer; drive ini tidak dapat dihubungkan ke rongga USB pada perangkat eksternal seperti hub USB. Jika Anda tidak dapat membuat media DVD sendiri, Anda dapat memperoleh disk pemulihan untuk komputer Anda dari HP. Lihat buklet *Nomor Telepon di Seluruh Dunia* yang disertakan bersama komputer. Anda juga dapat menemukan informasi kontak dari situs web HP. Kunjungi<http://www.hp.com/support>, pilih negara atau wilayah Anda, dan ikuti petunjuk pada layar.
	- Pastikan komputer telah dihubungkan ke daya AC sebelum memulai proses pembuatan media pemulihan.
	- Proses pembuatan membutuhkan waktu satu jam atau lebih.
	- Jika perlu, Anda dapat keluar dari program sebelum proses pembuatan semua DVD pemulihan selesai. HP Recovery Manager akan menyelesaikan proses penulisan pada DVD ini. Saat berikutnya memulai HP Recovery Manager, Anda akan diminta melanjutkan proses tersebut.

Untuk membuat media HP Recovery:

- **1.** Masukkan pemulihan ke dalam kotak pencarian bilah tugas, lalu pilih **HP Recovery Manager**.
- **2.** Jika ditanyakan, klik **Yes** (Ya) untuk melanjutkan program tersebut.
- **3.** Pilih **Create recovery media** (Buat pemulihan media), kemudian ikuti petunjuk di layar.

Jika Anda perlu memulihkan sistem, lihat [Memulihkan penggunaan HP Recovery Manager pada hal. 33.](#page-40-0)

#### <span id="page-40-0"></span>**Menggunakan alat Windows**

Anda dapat membuat media pemulihan, titik pengembalian sistem dan cadangan informasi pribadi menggunakan alat Windows.

**<sup>2</sup> CATATAN:** Jika penyimpanan 32 GB atau kurang, Pengembalian Sistem Microsoft dinonaktifkan secara default.

Untuk informasi dan langkah lebih lanjut, kunjungi Bantuan dan Dukungan.

**▲** Ketik bantuan pada kotak pencarian bilah tugas, lalu pilih Bantuan dan Dukungan.

#### **Pengembalian dan pemulihan**

Ada sejumlah pilihan untuk memulihkan sistem Anda. Pilih metode yang paling sesuai dengan situasi dan tingkat kemahiran Anda:

*PENTING:* Tidak semua metode tersedia pada semua produk.

- Windows menyediakan beberapa pilihan untuk mengembalikan cadangan, menyegarkan komputer, dan mengatur ulang komputer ke kondisi semula. Informasi lebih lanjut, lihat Bantuan dan Dukungan.
	- ▲ Ketik bantuan pada kotak pencarian bilah tugas, lalu pilih **Bantuan dan Dukungan**.
- Jika Anda perlu memperbaiki masalah aplikasi atau driver yang terinstal sejak awal, gunakan pilihan Reinstall drivers and/or applications (Instal Ulang Driver dan/atau Aplikasi) dari HP Recovery Manager untuk menginstal ulang masing-masing aplikasi atau driver tersebut.
	- ▲ Pada kotak pencarian bilah tugas, ketik recovery, pilih **HP Recovery Manager**, **Reinstall drivers and/or applications** (Instal ulang driver dan/atau aplikasi), kemudian ikuti petunjuk pada layar.
- Jika Anda ingin memulihkan partisi Windows ke isi awal pabrikan, Anda dapat menggunakan pilihan System Recovery (Pemulihan Sistem) dari partisi HP Recovery (hanya model tertentu) atau gunakan media HP Recovery. Untuk informasi lebih lanjut, lihat Memulihkan penggunaan HP Recovery Manager pada hal. 33. Jika Anda belum membuat media pemulihan, lihat [Membuat media HP Recovery \(hanya](#page-38-0)  [produk tertentu\) pada hal. 31.](#page-38-0)
- Pada model tertentu, jika Anda ingin memulihkan partisi dan isi komputer asli pabrik, atau jika Anda telah mengganti hard drive, Anda dapat menggunakan pilihan Factory Reset (Pengaturan Ulang Pabrik) atau media HP Recovery. Untuk informasi lebih lanjut, lihat Memulihkan penggunaan HP Recovery Manager pada hal. 33.
- Pada model tertentu, jika Anda ingin menghapus partisi pemulihan untuk mengembalikan ruang hard drive, HP Recovery Manager menyediakan pilihan Remove Recovery Partition (Hapus Partisi Pemulihan).

Untuk informasi lebih lanjut, lihat [Menghapus partisi HP Recovery \(hanya produk tertentu\)](#page-42-0)  [pada hal. 35](#page-42-0).

#### **Memulihkan penggunaan HP Recovery Manager**

Perangkat lunak HP Recovery Manager memungkinkan Anda untuk memulihkan komputer ke status awal pabrik dengan menggunakan media HP Recovery yang Anda buat atau peroleh sebelumnya dari HP, atau dengan menggunakan partisi HP Recovery (hanya produk tertentu). Jika Anda belum membuat media pemulihan, lihat [Membuat media HP Recovery \(hanya produk tertentu\) pada hal. 31.](#page-38-0)

#### **Apa saja yang perlu diketahui sebelum Anda memulai**

● HP Recovery Manager hanya memulihkan perangkat lunak yang telah terinstal di pabrik. Untuk perangkat lunak yang tidak disediakan pada komputer ini, Anda harus mengunduhnya dari situs web atau menginstal ulang sendiri dari media yang disediakan oleh produsen.

- **PENTING:** Pemulihan melalui HP Recovery Manager harus digunakan sebagai upaya terakhir memperbaiki gangguan komputer.
- Media HP Recovery harus digunakan jika hard drive komputer tidak bisa berfungsi. Jika Anda belum membuat media pemulihan, lihat [Membuat media HP Recovery \(hanya produk tertentu\) pada hal. 31](#page-38-0).
- Untuk menggunakan pilihan Factory Reset (hanya produk tertentu), Anda harus menggunakan media HP Recovery. Jika Anda belum membuat media pemulihan, lihat [Membuat media HP Recovery \(hanya](#page-38-0) [produk tertentu\) pada hal. 31.](#page-38-0)
- Jika komputer Anda tidak memungkinkan pembuatan media HP Recovery atau jika media HP Recovery tidak berhasil, Anda dapat memperoleh media pemulihan untuk sistem Anda dari bagian dukungan. Lihat buklet *Nomor Telepon di Seluruh Dunia* yang disertakan bersama komputer. Anda juga dapat menemukan informasi kontak dari situs web HP. Kunjungi [http://www.hp.com/support,](http://www.hp.com/support) pilih negara atau wilayah Anda, dan ikuti petunjuk pada layar.
- **PENTING:** HP Recovery Manager tidak akan membuatkan cadangan data pribadi Anda secara otomatis. Sebelum memulai pemulihan, cadangkan semua data pribadi yang ingin tetap disimpan.

Dengan menggunakan HP Recovery media, Anda dapat memilih dari salah satu pilihan pemulihan berikut ini:

- **EX CATATAN:** Hanya pilihan yang tersedia untuk layar komputer saat Anda memulai proses pemulihan.
	- System Recovery—Menginstal ulang sistem operasi awal, kemudian mengonfigurasi pengaturan untuk program yang terinstal di pabrik.
	- Factory Reset (Pengaturan Ulang Pabrik)—Mengembalikan komputer ke status pabrik awal dengan menghapus seluruh data dari hard drive dan membuat ulang partisinya. Kemudian akan diinstal ulang sistem operasi dan perangkat lunak yang pernah diinstal di pabrik.

Partisi HP Recovery (hanya produk tertentu) memungkinkan System Recovery.

#### **Menggunakan partisi HP Recovery (hanya produk tertentu)**

Partisi HP Recovery memungkinkan Anda menjalankan pemulihan sistem tanpa menggunakan disk pemulihan drive flash USB pemulihan. Jenis pemulihan ini hanya dapat digunakan jika harddisk masih berfungsi.

Untuk menjalankan HP Recovery Manager dari partisi HP Recovery:

**1.** Masukkan pemulihan pada kotak pencarian bilah tugas, pilih **Recovery Manager**, lalu pilih **HP Recovery Environment**.

- atau -

Tekan f11 sewaktu komputer dalam proses boot, atau tekan dan tahan f11 saat Anda menekan tombol daya.

- **2.** Pilih **Troubleshoot** (Mengatasi Gangguan) dari menu pilihan boot.
- **3.** Pilih **Recovery Manager**, pilih **System Recovery**, dan kemudian ikuti petunjuk di layar.

#### **Menggunakan media HP Recovery untuk pemulihan**

Anda dapat menggunakan media HP Recovery untuk memulihkan sistem awal. Metode ini dapat digunakan jika sistem tidak memiliki partisi HP Recovery atau jika hard drive tidak bisa berfungsi dengan baik.

- <span id="page-42-0"></span>**1.** Jika memungkinkan, cadangkan semua berkas pribadi.
- **2.** Masukkan media HP Recovery, dan nyalakan ulang komputer.
- **<sup>2</sup> CATATAN:** Jika sistem komputer tidak menyala ulang secara otomatis dalam HP Recovery Manager, ubah urutan boot komputer. Lihat Mengubah urutan boot komputer pada hal. 35.
- **3.** Ikuti petunjuk pada layar.

#### **Mengubah urutan boot komputer**

Jika komputer Anda tidak menyala ulang dalam HP Recovery Manager, Anda dapat mengubah urutan boot komputer, yaitu urutan perangkat dalam BIOS di mana komputer akan mencari informasi penyalaan. Anda dapat mengubah pilihan ke drive optik atau drive flash USB.

Untuk mengubah urutan boot:

- **1.** Masukkan media HP Recovery:
- **2.** Mengakses BIOS:

Aktifkan ulang komputer, segera tekan esc, kemudian tekan f9 untuk pilihan boot.

- **3.** Pilih drive optik atau drive flash USB yang akan digunakan untuk menjalankan boot.
- **4.** Ikuti petunjuk pada layar.

#### **Menghapus partisi HP Recovery (hanya produk tertentu)**

Perangkat lunak HP Recovery Manager memungkinkan Anda menghapus partisi HP Recovery untuk mengosongkan ruang hard drive.

**PENTING:** Setelah menghapus partisi HP Recovery, Anda tidak akan bisa menjalankan Pemulihan Sistem, atau membuat media pemulihan HP dari partisi HP Recovery. Jadi, sebelum Anda menghapus partisi Pemulihan, buat media HP Recovery; lihat [Membuat media HP Recovery \(hanya produk tertentu\) pada hal. 31.](#page-38-0)

**CATATAN:** Pilihan Remove Recovery Partition ini hanya tersedia pada produk yang mendukung fungsi ini.

Ikuti langkah-langkah berikut untuk menghapus partisi HP Recovery:

- **1.** Masukkan pemulihan ke dalam kotak pencarian bilah tugas, lalu pilih **HP Recovery Manager**.
- **2.** Pilih **Remove Recovery Partition**, kemudian ikuti petunjuk pada layar untuk melanjutkan.

# <span id="page-43-0"></span>**4 Mencari informasi lebih jauh**

#### *CATATAN:* Sebagian atau semua informasi berikut tersedia di hard drive komputer.

- *Panduan Persiapan*—Membantu Anda menyambungkan komputer serta perangkat periferal dan memasang peranti lunak yang disediakan pabrik; juga tersedia informasi tentang mengatasi masalah apabila Anda mengalami masalah selama proses pengaktifan awal.
- *Panduan Referensi Perangkat Keras* Berisi ikhtisar tentang perangkat keras produk, serta petunjuk untuk meng-upgrade komputer seri ini; menyertakan informasi mengenai baterai RTC, memori, dan catu daya.
- *Maintenance and Service Guide* (hanya dalam bahasa Inggris)—Menyediakan informasi tentang pelepasan dan penggantian komponen, cara mengatasi masalah, Desktop Management, utilitas pemasangan, keselamatan, pemeliharaan rutin, penetapan pin konektor, pesan kesalahan POST, lampu indikator diagnostik, serta kode kesalahan.
- *Maklumat Pengaturan, Keselamatan, dan Lingkungan*—Berisi informasi tentang keselamatan dan peraturan untuk memastikan dipatuhinya peraturan di AS, Kanada, dan berbagai peraturan internasional yang berlaku.

#### **Mengakses Panduan Pengguna (sistem Windows 7)**

**▲** Klik **Start** (Mulai) > **All Programs** (Semua Program) > **HP Help and Support** (Bantuan dan Dukungan HP) > **HP Documentation** (Dokumentasi HP).

#### **Mengakses Panduan Pengguna (sistem Windows 8)**

- **1.** Dari layar Mulai, ketik support (dukungan), dan kemudian pilih aplikasi **HP Support Assistant**  (Bantuan Dukungan HP).
- **2.** Pilih **My PC** (PC saya), dan kemudian pilih **User Guides** (Panduan Pengguna).

#### **Mengakses Panduan Pengguna (sistem Windows 10)**

- **1.** Ketik support (dukungan) pada kotak pencarian bilah tugas, lalu pilih aplikasi **HP Support Assistant**.
- **2.** Pilih My PC (PC saya), pilih tab Specifications (Spesifikasi), lalu pilih User Guides (Panduan Pengguna).

#### **Mengakses panduan pengguna (sistem Linux)**

Klik dua kali ikon **HP User Manuals** (Panduan Pengguna HP) pada desktop Anda. Pilih folder untuk bahasa Anda. Pilih panduan yang akan Anda akses.

# <span id="page-44-0"></span>**5 Aksesibilitas**

HP merancang, membuat, dan memasarkan produk dan layanan yang dapat digunakan oleh siapa saja, termasuk penyandang cacat, baik dengan kemampuan sendiri maupun dengan bantuan alat pendukung yang sesuai.

# **Teknologi alat bantu yang didukung**

Produk HP mendukung berbagai teknologi alat bantu sistem operasi dan dapat dikonfigurasikan untuk bekerja dengan teknologi alat bantu tambahan. Gunakan Ƭtur Cari pada perangkat Anda untuk mencari informasi lebih lanjut tentang fitur-fitur alat bantu.

# **Menghubungi bagian dukungan**

Kami secara berkesinambungan menyempurnakan aksesibilitas produk dan layanan kami dan menanti masukan dari pengguna. Jika Anda menghadapi masalah dengan produk atau ingin melaporkan tentang fitur aksesibilitas yang telah membantu Anda, silakan hubungi kami di (888) 259-5707, Senin sampai Jumat, pukul 6.00 sampai 21.00, Waktu North American Mountain (Pegunungan Amerika Utara). Jika Anda tuna rungu atau menderita gangguan pendengaran dan menggunakan VRS/TRS/WebCapTel, dan Anda memerlukan dukungan teknis atau ada pertanyaan tentang aksesibilitas, hubungi kami di (877) 656-7058, Senin sampai Jumat, jam 6.00 hingga 21.00 Waktu Pegunungan Amerika Utara.

**CATATAN:** Dukungan hanya dalam bahasa Inggris.

**CATATAN:** Untuk informasi lebih lanjut tentang produk teknologi alat bantu tertentu, hubungi dukungan pelanggan untuk produk tersebut.